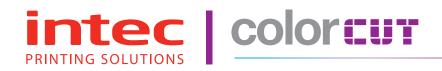

### ColorCut FB8000 MK2 Series

## ColorCut Pro3 User Guide - English

Revision: 1.0a

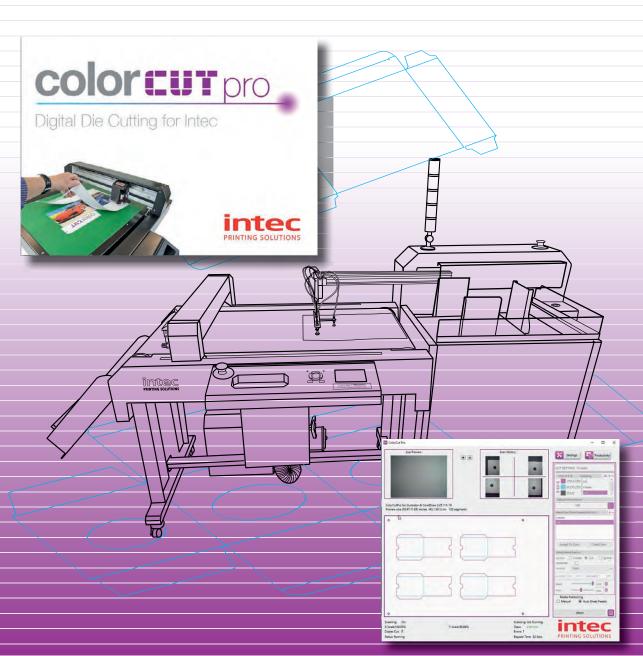

# **Contents**

| 1.  | INTRODUCTION                                                     | 5   |
|-----|------------------------------------------------------------------|-----|
|     | Compatible Vector Programs:                                      |     |
|     | Workstation Hardware requirements:                               | 6   |
| 2   | AN INTRODUCTION TO COLORCUT PRO3                                 |     |
| ۷.  | Mac users and ColorCut Pro                                       |     |
|     |                                                                  |     |
| 3.  | SETTING UP LIVE VIDEO FROM FB8000 FOR COLORCUT PRO               |     |
|     | Using Wi-Fi to connect to FB8000 - Live Video Feed               |     |
|     | Configuring Windows Wi-Fi HotSpot (Method 1)                     |     |
|     | Configuring Windows Wi-Fi Direct Access Point (Method 2)         | 15  |
|     | Configuring Windows Wi-Fi Direct Access Point (Cont.)            | 16  |
| 4.  | GRAPHICS FILE DESIGN - CREATING YOUR ARTWORK                     | 17  |
|     | Layers for printing                                              | 18  |
|     | Layers for cutting                                               |     |
| 5   | DRAWING CUT LINES, PERFORATION LINES OR CREASE LINES             | 10  |
| J.  | Line Colors recognised by ColorCut Pro                           |     |
|     | •                                                                |     |
| 6.  | EXPLANATION OF THE REGISTRATIONS PAGEMARKS                       | 21  |
| 7.  | AUTOMATICALLY ADD REGISTRATION PAGEMAKERS                        | 23  |
|     | Configuring Automatic PageMarks                                  | 24  |
|     | Additional Configuration for MAC users                           |     |
|     | Using ColorCut Pro Add PageMARKs                                 |     |
|     | Selecting the Layer to Add PageMarks                             |     |
|     | QR Codes and the Job Library                                     |     |
| 0   | The Job Library & QR codes                                       |     |
| ο.  |                                                                  |     |
|     | Automatically Adding PageMARKs and QR codes                      |     |
| 9.1 | HOW TO CUT YOUR FILES USING COLORCUT PROPRO                      | 33  |
|     | Launching ColorCut Pro (Direct Mode)                             |     |
|     | Selecting the Cutline Layer.                                     |     |
|     | Select the layer for the cutting                                 |     |
|     | Launching ColorCut Pro (Direct Mode)                             |     |
|     | Overview of the ColorCut Pro Software Panel Layout (Direct Mode) |     |
|     | Launching ColorCut Pro (Job Server Mode)                         |     |
|     | Overview of the ColorCut Pro Screen Layout (Job Server Mode)     | 38  |
| 10  | SET UP COLORCUT PRO TO USE WITH YOUR FB8000 MK2                  | 39  |
|     | Assigning the Cutter Environment in ColorCut Pro                 |     |
| 44  | . SETTINGS: CONFIGURING THE COLORCUT PRO PLUG-IN                 |     |
| 11  |                                                                  |     |
|     | Knife Offset                                                     |     |
|     | Scan Targets                                                     |     |
|     | Output Device                                                    |     |
|     | Device Type Sensor Offset & the Auto Find feature                |     |
|     | Auto Find - Automatically Setting the Sensor Offset to the Blade |     |
|     | Auto Find - Automatically Setting the Sensor Offset to the Blade |     |
|     | Units of Measurement                                             |     |
|     | Vision3 CCD Camera Live Video feed connection                    |     |
|     | Setting IP address for Vision3 CCD Camera Live Video Echo        |     |
|     | Setting the HOTSPOT SSID                                         |     |
|     | Choosing where to set Speed and Force                            |     |
|     | Activation/ Deactivating your ColorCut Pro License               |     |
|     | Deactivating ColorCut Pro                                        |     |
|     |                                                                  |     |
|     | Regional Language Options                                        | 5/1 |

| 12. | COLORCUT PRO - MAIN INTERFACE FUNCTIONS                       |     |
|-----|---------------------------------------------------------------|-----|
|     | About (Version information) for ColorCut Pro                  |     |
|     | The Job Preview Window                                        |     |
|     | The Live Preview Window                                       |     |
|     | The Scan History Window                                       |     |
|     | The Settings Button                                           |     |
|     | The Productivity Button                                       |     |
|     | The Cut Settings Window                                       |     |
|     | The Material Type/Actions Window                              |     |
|     | The Editing Material Type Window                              |     |
|     | Selecting the Cutting/Creasing Tool                           |     |
|     | Selecting the Double Pass Feature                             |     |
|     | Selecting the Speed of the Cut or Creasing Tool               |     |
|     | Selecting the Force of the Cut/Crease                         |     |
|     | Assigning a Material Type/Action to a Color (or clearing one) |     |
| 40  |                                                               |     |
| 13. | PRODUCTIVITY & THE AUTO-SHEET FEEDER CONFIGURATION            |     |
|     | Sort Method                                                   |     |
|     | Scan for QR code on every sheet                               |     |
|     | After scanning QR ask before cutting                          |     |
|     | Media loading/placement                                       |     |
|     | Manual Media Positioning.                                     |     |
|     | Automatic positioning using the Auto Sheet Feeder             |     |
|     | Auto Sheet Feeder Setup.                                      |     |
|     | Adjust Feed Advance                                           |     |
|     | Distance Between Vertical Marks                               |     |
|     | Feeder Offset                                                 |     |
|     | Air Pulse Hold Down                                           |     |
|     | Automated Production Options                                  | .72 |
| 14. | ColorCut Pro (Direct Mode)                                    | 73  |
|     | Cutting jobs directly from your Graphics Application          | .73 |
| 15  | ColorCut Pro (Job Server Mode)                                |     |
| 10. | Retrieving jobs with QR codes printed on them                 |     |
|     | Enter a Job number to retrieve the Cut Job file directly.     |     |
| 40  | •                                                             |     |
| 10. | Daily operation:                                              |     |
|     | 16.1 Cutting a job (Direct from Illustrator/Corel Draw)       |     |
|     | 16.2 Cutting a job (Using ColorCut Pro- Job Library Server)   |     |
| 17. | Adjusting the FB8000 Auto Sheet Feeder                        |     |
|     | Auto Sheet Feeder Controls                                    |     |
|     | Optimising Media Pick up vacuum                               |     |
|     | Optimising sheet separation (Air-Blade pressure)              | .94 |
| 18. | Manually positioning sheets                                   | 95  |
|     | Larger sheets can be cut when manually positioning sheets     | .95 |
|     | Where to position sheets in manual mode.                      |     |
|     | Using Live Preview to position the sensor                     | .96 |
| 19. | Cutting without using PageMarks                               | 97  |
|     | Design requirements when cutting without PageMARKs            | .98 |
|     | How to cut without PageMARKs (Auto Sheet Feeder)              |     |
|     | How to cut without PageMARKs (Manual Positioning)             |     |

#### 1. INTRODUCTION

To cut your projects with the Intec ColorCut Flatbed cutter, you need to be able to design your artwork and then apply lines that you designate for cutting, creasing, scoring or perforating. Projects and artwork can be created using either Adobe Illustrator on Mac or PC, or CorelDraw on PC.

ColorCut Pro is a plug-in that provides you the ability to send projects that you have designed in Adobe Illustrator® or CorelDRAW® directly to your Intec ColorCut Flatbed cutter with no need to convert them to a different format.

Install ColorCut Pro™ and you will be provided with a new option within your Adobe Illustrator® or CoreIDRAW® software program to send the vector image to your ColorCut Flatbed cutter. ColorCut Pro will also provide an option that enables you to simply add Page Registration Marks for print & cut jobs, which work with the ColorCut Flatbed's Vision3 Registration Mark sensor. In addition ColorCut Pro can assign Job numbers or QR codes and build a cut job library which can be linked to a stand alone version of ColorCut known as the Job Server version of ColorCut Pro running on the same or a different computer. The Job Server version of ColorCut Pro can be used by other individuals within your company enabling jobs to be cut at any time without requiring Adobe Illustrator or Corel Draw, and without having to re-open the original file.

ColorCut Pro3 does not currently work with any other vector imaging programs aside from those listed in the Compatibility section below.

The full version of ColorCut Pro3 requires a PC, the job library server and remote cutting feature are installed on a PC. However, Mac users can add the ColorCut Pro3 Page Registration Mark and Job Library Client which enables Mac users to design their jobs, and add cut marks or assign Job numbers and QR codes then their jobs are sent to the remote ColorCut pro job library on a PC for Cutting.

PC users, the ColorCut Pro3 plug-in can be accessed directly from either Adobe Illustrator® or CorelDRAW®.

#### Compatibility

The plug-in requires Adobe Illustrator® or CorelDRAW® to be installed on the computer in question. The ColorCut Pro™ plug-in does not include the Adobe Illustrator® or CorelDRAW® software.

#### **Compatible Vector Programs:**

PC - Adobe Illustrator®\* CS1–CS6, CC, CC2014, CC2015, CC2017, CC2018, CC2019, CC2020 CorelDRAW®\*\* X4 - X8, 2017 - 2019

MAC - Adobe Illustrator®\* CC2015, CC2017, CC2018, CC2019, CC2020

....continued overleaf

<sup>\*</sup> Does not support illegal copies of Illustrator

<sup>\*\*</sup> Full version only. Does not support "Home and Student", "Essentials" edition or illegal copies of CorelDRAW

#### **Workstation Hardware requirements:**

Multicore Intel processor with 64-bit support Windows 10 x64 bit

2 GB of RAM (4 GB recommended)

Minimum display resolution: 1024x900

Recommended Display Resolution: 1280x960 or higher.

(Screens with resolutions such as: 1152x900, 1024x900, 1280x960, 1440x900, 1440x960,

1440x1024, 1440x1080, 1600x900, 1600x1080, 1600x1280, 1920x1080 or higher)

2x available USB Ports (Note KB & Mouse often use a port each so factor this in)

FB1150, FB8000, and LC600 users:

PC directly connected to ColorCut must have Wi-Fi capability for Direct connection to iVision3

Camera Sensor. (for PC users with no wi-fi currently a USB Wi-Fi dongle included)

#### **Compatible OS Versions:**

PC Windows v7,8 or 10 - 64bit with

Mac OS version 10.15 (Mountain Lion), Mac OS 10.13 (High Sierra), MacOS version 10.12 (Sierra),

or Mac OS X version 10.11 (El Capitan)

#### **Compatible Cutting Units:**

Intec ColorCut® Flatbed (LC600, FB1150, FB5000, FB8000)

#### 2. AN INTRODUCTION TO COLORCUT PRO3

**ColorCut Pro (The main application),**is PC Only. This is the application that communicates with your Intec cutter and will ultimately cut your designs. This can be launched in two ways:

ColorCut Pro (*Direct*): ColorCut Pro can be accessed and launched from inside Illustrator or CorelDraw - just under your PRINT command. When starting ColorCut Pro directly from Illustrator or Corel Draw, it works just like the PRINT command. It takes the vector lines on the currently selected layer in the design that is open and exports them directly into the ColorCut Pro cutting window. You simply choose the action for each colored line e.g. Cut, Crease, Ignore, Perforate, Score and click start. Cutting will commence immediately. This is a very simple way to cut directly from your file.

Where access to the original files is not practical, or where a different user wishes to cut the job, then we recommend designers use the ColorCut Pro job library (detailed below) and ColorCut Pro in standalone mode, either on the same computer or a different computer.

ColorCut Pro (Job Server), Launched from the START MENU on your computer. Like ColorCut Pro (Direct) above, this is also the main application - identical to the application that launches from inside Illustrator or CorelDraw. However, there is no need for Illustrator or CorelDraw. As the Job Server version of ColorCut Pro is stand alone, thus will cut files or jobs created and saved to the ColorCut Pro job library using the ColorCut Pro ADD PageMarks & QRcode feature (detailed below). At launch ColorCut Pro (Job Server) will open with no cutting file or job selected and retrieve cut files from the ColorCut Job library by job number OR scanning the QR code on the printed sheets and then cut the file.

Both in *Direct* or *Job Server* mode, users can choose speed, force and other cutting related controls and can set productivity options such as number of copies to cut.

From inside Illustrator or CorelDraw you can also find 2 additional utilities (Also available on MAC):

**ColorCut Pro ADD PageMARKs;** this is a utility that automatically adds cutting registration marks to your artwork. (Known as PageMARKs). Illustrator or Corel Draw files with PageMARKs can be cut directly from Illustrator or Corel Draw by using the ColorCut Pro application.

ColorCut Pro ADD PageMARKs & QRCode; this is a utility that enables users to assign a Job number AND a QR code to their artwork so that is may be cut at a later date. The QR code is automatically generated and the job number and placed on your artwork. Once a QR code has been assigned to your artwork, the cutting file is sent (in the background) to the ColorCut job library for use later with the main ColorCut Pro (Job Server) application. With Job numbers and QR code files can be printed (or sent to RIP's (like a Fiery) and printed at a later date). The sheets can be cut using the ColorCut Pro 3 (Job Server) version which can be done on a separate PC and does not require the original file to be opened. The design to be cut is retrieved automatically as the cutter reads the QR code. This is ideal for larger companies looking to separate design and finishing(Cutting) of jobs.

#### Mac users and ColorCut Pro

Mac users can design and generate jobs on Mac workstations using ColorCut Pro's Job library feature.

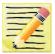

Note the main ColorCut Pro cutting application is PC only, so Mac users can design their artwork on the Mac and use a PC to connect to the cutter for the cutting of the jobs.

Mac users can design and cut files using 2 different approaches:

1. You can use the Mac ColorCut Pro feature 'ColorCut Pro ADD PageMARKs'; this utility will add the registration marks necessary to cut your file. You should then save your design as an illustrator file that can be opened on the PC which is connected to the cutter. (If you save the files in Illustrator format, you must have Illustrator also installed on the PC to open Illustrator files). You can then use ColorCut Pro in direct mode and then cut directly from the PC version of Illustrator.

or (the recommended solution is ):

2. Connect a PC to your Intec cutter and install ColorCut Pro on the PC (on the same network as the MAC), configure the ColorCut Pro Job Library feature to act as a cut job library server for your Mac.

Use your Mac to create your artwork and then use the Mac ColorCut Pro feature 'ColorCut Pro ADD PageMARKs & QRCode'. (On MAC, this feature is found in the Illustrator main menu, just under the PRINT command). This feature enables Mac users to design on their Mac and then when the 'Add PageMARKs & QR code' feature is selected from the Illustrator menu, ColorCut Pro will assign a Job number AND a QR code to the artwork, the cut file is automatically sent (in the background), to the ColorCut Pro Job library server on your PC so that is may be cut at a later date. This enables Mac designers to design efficiently on their MAC and allows Print Production operators to cut the Mac designed jobs from the remote PC connected to the Intec cutter using the Job Server and Job Library feature.

#### 3. SETTING UP LIVE VIDEO FROM FB8000 FOR COLORCUT PRO

ColorCut Pro 3 uses the Vision3 registration system on your FB8000 to identify your cutting registration marks (PageMarks), and to read the QR code for retrieving job numbers.

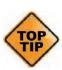

Please Note: ColorCut Pro does NOT require a live video feed to do this, your cutter will work perfectly fine with no video connection as all this is all handled in the cutter. However, the Vision3 registrations system uses a camera and incorporates a camera image echo function. This function will broadcast over Wi-Fi the video feed that the Vision3 sensor can see. You can connect to the live video relay using the ColorCut Pro application and display the video feed which is useful when placing sheets manually or to see while cutting and help identify issues. We recommend you do enable this feature. Please follow the guide below on how to connect to the live video feed before launching ColorCut Pro.

#### Using Wi-Fi to connect to FB8000 - Live Video Feed

This FB8000's Vision3 registration system has a camera image echo function and the live feed feed from the echo is transmitted through WLAN. To connect to the Video feed you will need to broadcast a Wi-Fi Direct connection from the computer that is running ColorCut Pro.

The FB8000 cutter will connect to a 2.4GHz Wi-Fi Direct connection or Wifi-HotSpot defined as follows:

SSID: H3

Password: 12345678

If your computer is not a laptop then you may not have Wi-Fi capabilities on your PC, therefore your Intec FB8000 is supplied with a USB Wi-Fi Dongle ①. to enable you to do this.

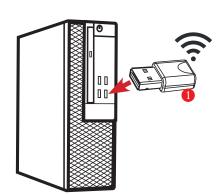

If you are connected on a PC with a Wi-Fi connection (such as a laptop you can ignore this step).

- 1. Insert the Wi-Fi Dongle supplied with the FB8000.
- 2. When the dongle is recognised, please install the drivers (supplied in the Wi-Fi dongle box).

#### Using Wi-Fi to connect to FB8000 - Live Video Feed (Cont.).

Once you have Wi-Fi enabled on your computer there are 2 methods to connect to your Intec FB8000 flatbed cutter.

Use the built in Windows HOTSPOT function. This is easy to use and uses Windows 10's own HOTSPOT feature.

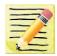

**Note**: Even though you are will be connecting directly to the FB8000 cutter (and you are not using the internet for this connection), the Windows HotSpot feature requires an internet connection before you can enable the HotSpot. So please bear in mind, without an internet connection made via a router the Windows HOTSPOT feature can not be enabled. If you do not have an internet connection then we recommend creating a DIRECT connection (Below) which is how newer devices like some TV remote controls (Roku 3 )work, to do this use a utility like **Wi-Fi Direct Access point** (below).

2. Use the Wi-Fi Direct Access Point. This is a paid for utility from the Windows Store for Windows 10 users.

**Wi-Fi Direct** makes a direct connection the the FB8000's Wi-fi video feed from the Camera, eliminating any routers or network management issues. It does this using the Wi-Fi Direct standard, which enables devices to easily connect with each other without requiring a wireless access point. Wi-Fi Direct allows two devices to establish a direct Wi-Fi connection without requiring a wireless router.

# Configuring Windows Wi-Fi HotSpot (Method 1)

- Check the task bar on your computer and ensure you have an internet connection. If NO Wi-Fi connection shows, or the "Not connected to the Internet" icon shows 2 then click on the icon and connect to your Wi-Fi router and enter any ID or passwords required.
- 2. Check the task bar on your computer and ensure you have a the Wi-Fi connection showing 3. (This is essential to start the Wi-Fi HotSpot)

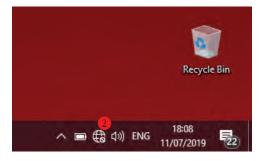

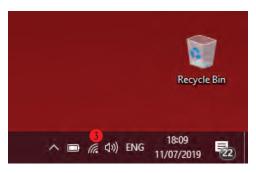

#### Configuring Windows Wi-Fi HotSpot (Cont.).

. Left click on the Wi-Fi icon 3 in the task bar to display the 'Wi-Fi, Network & Internet setting' menu, then Right mouse click over the Mobile Hotspot 4 button in the lower right.

The sub menu item 'Go to Settings' will be displayed. Click this.

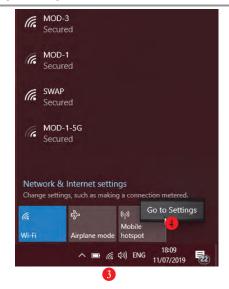

The 'Windows Mobile hotspot' configuration menu will be displayed. This menu is only required when initially setting up the HotSpot. Each time you activate the HotSpot after this, the settings for the SSID, and Password will be remembered.

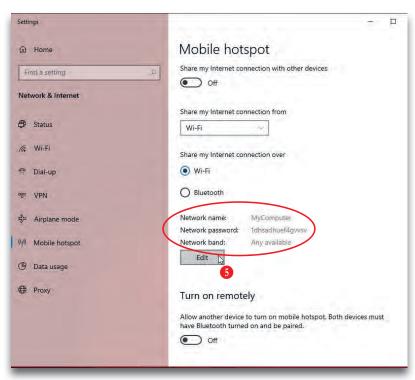

The Intec FB8000 is set to make a direct connection to a 2.4GHz WLAN with an SSID of "H3", and broadcasts the Live video feed to that connection.

You need to set up your HotSpot to match this SSID name. Click Edit 6 to configure your Hotspot to 2.4GHz. and set your SSID and the password for connection.

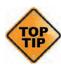

If you can't activate the HotSpot and you see the message show to the right, then you skipped step 2. You must ensure you have an internet connection to use Windows HotSpot, even though the cutter does not need one.

#### Mobile hotspot

We can't set up mobile hotspot because your PC doesn't have an Ethernet, Wi-Fi, or cellular data connection.

Share my Internet connection with other devices Off

#### Configuring Windows Wi-Fi HotSpot (Cont.).

5. Under, Network Name, enter the SSID name 'H3' as shown 6. Within the field, Network password, enter the password '12345678' 7 (The FB8000 automatically will connect to the SSID H3, with a password of '12345678'. So these entries must be set to match.

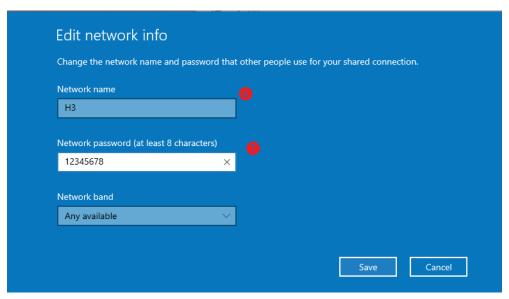

6. The Intec FB8000's Image Echo feature broadcasts using 2.4GHz, so it is essential that you set the 'Network Band' 10 to 2.4GHz, if you set it to 5GHz the cutter will not connect to your HotSpot and you will not be able to see the Camera.

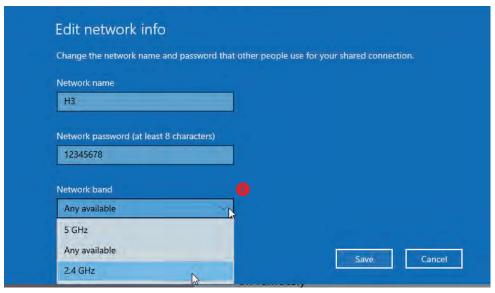

7. Click save to save finish and save your setting. These will be remembered and in future you only need to enable or disable the connection. When you click SAVE you will be returned to the 'Windows Mobile hotspot' configuration dialogue box.

#### Configuring Windows Wi-Fi HotSpot (Cont.).

8. In the 'Windows Mobile hotspot' configuration dialogue box, turn ON the 'Share my hotspot connection with other devices' 9.

At the bottom of this dialogue box you can see the devices that connect to your computer **1**. It will take between 30 secs to 2 mins for the Intec FB8000 to see the connection and connect to your Hotspot.

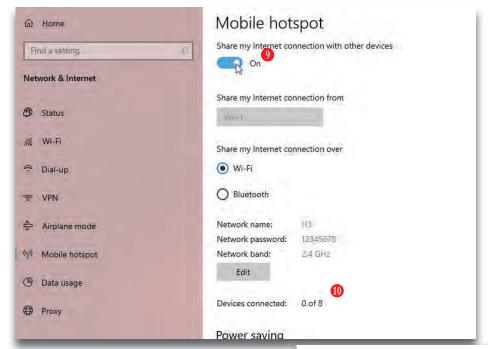

• After a short period (30 secs to 2mins) you should see the Intec FB8000 device connect. The IP address will be shown in the connected devices list so you know it has connected. <a href="mailto:disable.">disable.</a>

The setup is complete. In future you only need to enable and disable your HotSpot, to connect to the cutter. (See step 10 to understand how to do this).

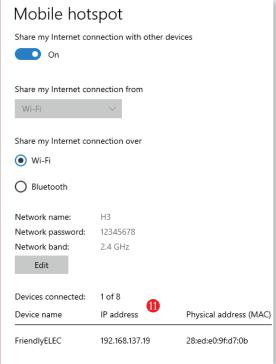

#### Daily Operation - Enabling Windows Wi-Fi HotSpot.

10. During daily operation you can now enable the connection to your Intec FB8000 cutter by simply clicking on the Wi-Fi icon in the Windows task bar (1) (Bottom right of your screen).

Next click on the Mobile HotSpot button 13 that appears in the lower right corner of the 'Network and Internet settings' Dialogue box/menu that appears.

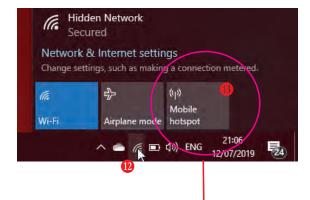

The Mobile HotSpot button will change color when it is activated, and indicate the SSID name (H3) and how many devices are connected.

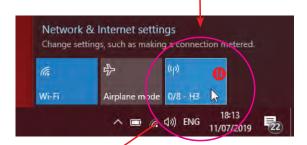

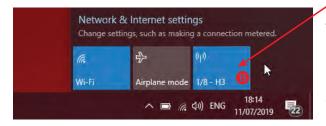

After enabling the mobile Hotspot, ensure you power ON the Intec FB8000 cutter, and allow 30 secs - 2mins for it to connect to your HotSpot. Your Mobile HotSpot will show when the device is connected.

You can now skip to the section on Graphic Design and Using ColorCut Pro. However, if you do not have an Internet connection then follow the steps on how to set up a direct connection to the Cutter without requiring an internet connection or router. (Wi-Fi Direct Access Point following.)

#### Configuring Windows Wi-Fi Direct Access Point (Method 2)

. 'Wi-Fi Direct Access Point' is an app available from the MicroSoft Store. It is available for Win 10 users and enables you to set up a Direct Wi-Fi connection to the Intec FB8000 Flatbed without the need for an internet connection or a separate router. It is ideal for users without connection to a router OR users in secure environments where connection to the Internet is not permitted for IT reasons, and as such the normal Windows Wi-Fi HotSpot will not work.

'Wi-Fi Direct Access Point' (and other apps may be available), is a paid for application available from the MicroSoft Store.

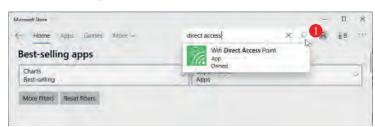

To download it, open the Microsoft Store program from your Windows Start Menu, and click on the SEARCH box 1, enter the search term 'Direct Access' and the

app will appear in the search.

2. Click on the application and click [ GET ] to download it. (Note: This is a paid app and not part of the Intec FB8000, please check it is compatible with your Wi-Fi network (The USB Dongles supplied have been tested so if you are using these it should be fine).

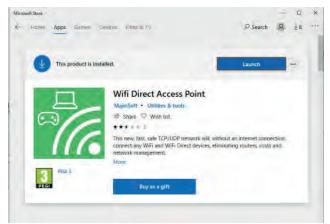

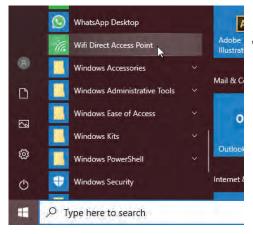

3. After installing the Wi-Fi Direct Access Point, locate the app from your Windows START Menu and click to launch it.

#### **Configuring Windows Wi-Fi Direct Access Point (Cont.)**

4. The first time you launch Wi-Fi Direct Access Point, you will need to set the Access Point Name (SSID) and the Security Key/Password to match the SSID

and Password that your ColorCut FB8000 will try to connect to.

Click on the Access Point Name SSID 2 and set it to 'H3'.

Click on the Access Point Security Key and set the password to '12345678'

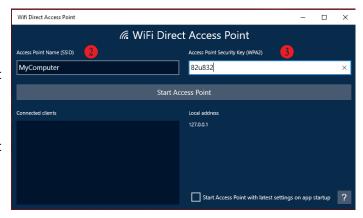

5. Having entered the Access Point Name and the Password ensure that is starts each time with the same settings by clicking the check box next to "Start Access Point with latest settings on app startup"
4. Click on the button 'START ACCESS POINT' to configure the PC to accept Direct Wi-Fi connections.

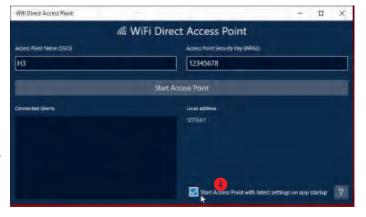

6. After clicking 'START ACCESS POINT', the FB8000 will take approx 30 secs to 2mins to see the Wi-Fi access point and connect. When the FB8000 connects, you will see the device and IP address appear in the left column, 5

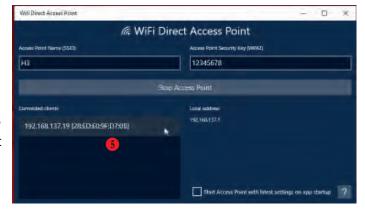

You can now follow the the section on Graphic Design and Using ColorCut Pro. For how to set up your artwork and how to configure the ColorCut Pro app for initial use and daily operation.

#### 4. GRAPHICS FILE DESIGN - CREATING YOUR ARTWORK

The ColorCut Pro Plug-in works directly from Adobe Illustrator or CorelDRAW. It requires the lines for cutting, perforating and creasing to be organised on a single layer. Therefore when designing with graphics you should organize the graphic design in different layers:

- One or more layers for the main graphics (the printed artwork).
- One layer for the contour (the lines to be cut).
- PageMARKs, the marks that are used for Page Registration are automatically placed for you on a different (additional) layer.

Designing using layers makes life easier because when printing, you don't want to print the cutting lines or folding lines on your artwork. Equally, when sending cutting lines to the cutter, you don't want to confuse the cutter with lines that may be in your printed design. The layers feature enables you turn layers on or off as required. But in both cases you need to have the registration marks available.

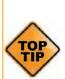

The most common mistake people make is to print all the layers including the contour layer (the cut lines) that make the prints unusable in most cases.

Similar commands are available in Adobe Illustrator and CorelDRAW to enable and disable the layers.

In the pictures shown on this page there is an external frame to indicate the border of the sheet making it easier for you to see the page.

**Note**: This is for illustration purposes only.

Also please note: When you open some PDF format files directly in Adobe Illustrator or CorelDRAW, very often you may also find an external frame on the graphics. You will need to delete the external frame if it exists for the file to operate correctly with the ColorCut Pro software.

#### **Graphics/Printing layer**

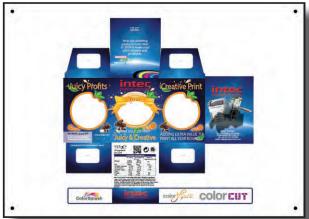

#### **Cut contour layer**

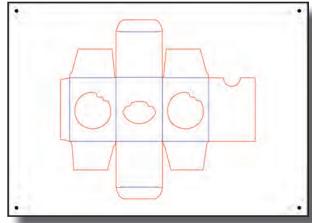

#### Layers for printing

In this example, the main graphics layer is visible and active. The ColorCut autogenerated 3rd layer with Alignment PageMARKs is visible. (Detailed later) The cut contour layer is disabled. *This drawing is ready for printing.* 

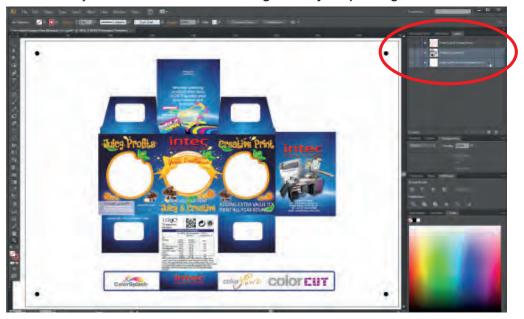

#### Layers for cutting

In this example, the main graphics layer is disabled. The ColorCut auto-generated 3rd layer with Alignment PageMARKs is still visible. (Detailed later).

The <u>cut contour layer is active</u>. This drawing is ready for cutting.

If you used guidelines then it is not necessary to hide or remove them before saving.

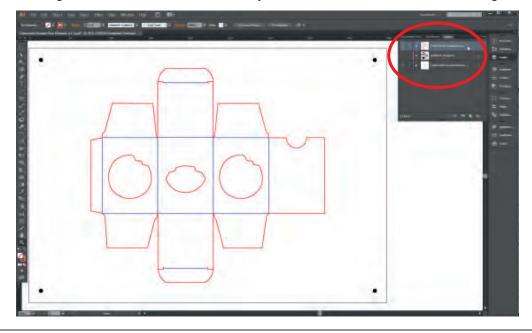

#### 5. DRAWING CUT LINES, PERFORATION LINES OR CREASE LINES

The Intec ColorCut has 2 tools.

| A Blade Tool, which can be used to: | A double ended Creasing Tool which can be used for: |
|-------------------------------------|-----------------------------------------------------|
| Contour-Cut shapes                  | Wide Crease lines                                   |
| Score lines                         | Narrow Crease lines                                 |
| Perforate lines                     |                                                     |

When creating your projects you may wish to perform 2 or more actions with your cutter. For example *cutting* a box and *creasing* the folds.

The easiest way to do this in your artwork is to use a different coloured line in your design for the Crease line to the Cutting line. ColorCut Pro can recognise up to 8 predefined colored lines (detailed below) making it easier for you to design and assign actions for each line.

If you created a job with 4 colored lines (For example; RED, YELLOW, BLUE, GREEN) in the ColorCut software you could set the actions as follows:

RED to Cut using the Blade with full pressure

YELLOW to Score, using the Blade with half pressure

BLUE to Crease using the Creasing Tool, with full pressure.

and GREEN to Perforate, using a dashed line and the Blade with full pressure.

NOTE: The actions you select a Line Color to perform can be reassigned at any time, and the order in which they are performed can be adjusted easily. (See following pages).

#### Line Colors recognised by ColorCut Pro

These are the standard 8 colors that are can be recognised by ColorCut Pro. ColorCut Pro will recognise the named colors in either RGB or C,M,Y,K.

|          | Black         | Red                    | Green                   | Yellow                |
|----------|---------------|------------------------|-------------------------|-----------------------|
| RGB No:  | (0,0,0)       | (255,0,0)              | (0,255,0)               | (255,255,0)           |
| CMYK No: | [75,68,67,90] | [2,98,95,0]            | [76,0,100,0]            | [4,2,98,0]            |
|          |               |                        |                         |                       |
|          | Blue          | Magenta                | Cyan                    | Violet                |
| RGB No:  | (0,0,255)     | Magenta<br>(255,0,255) | <b>Cyan</b> (0,255,255) | Violet<br>(115,0,204) |

The ColorCut Pro software will use Color matching for up to 256 variations of these colors and it will generate the closest color to one of the above colors.

If you have designed your cut lines using a Pantone or other color spaces you must use the Illustrator or CorelDRAW color commands to convert to (or remap) the color to one of the above RGB or CMYK line colors.

#### 6. EXPLANATION OF THE REGISTRATIONS PAGEMARKS

Before you design your page you need to consider that each job requires 4 Registration PageMARKs. The PageMARKs should be on all 4 corners of a rectangle that is at least 1mm larger than the cut lines. (i.e. The PageMARKs are parallel and perpendicular to each other around your artwork. Either example below can be used.

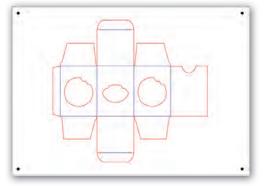

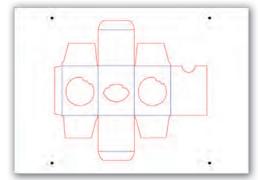

Marks near page edges to maximise cutting area. (Recommended for Automatic mode)

Marks around artwork.

The first Registration PageMARK provides the origin of the job and is positioned at the bottom left edge of the sheet The second provides scale (Y) and skew parameters and is positioned top left in the drawing shown. The third mark provides skew and rotation information and is positioned at the top right in the drawing shown and the final fourth mark provides scale (X) and skew is bottom right.

Each Registration PageMARK is a 5mm diameter circle and should be 100% K black with no outline.

Although you can manually draw the Registration PageMARKs on to your design, PageMARKs do not need to be manually drawn on; ColorCut Pro will automatically add them for you.

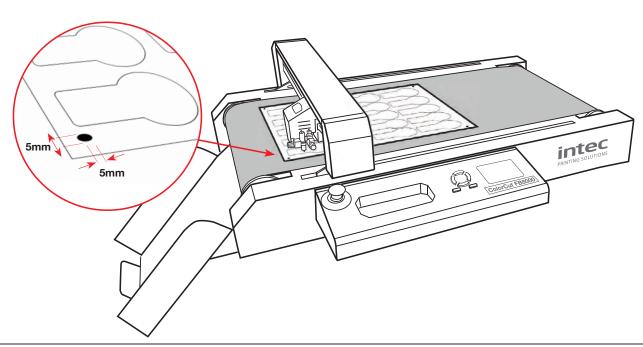

#### **Explaination of the PageMARKs (Cont)**

To maximise your cutting area you may choose to place the cut marks close to the edge of your media. Be aware that there is a 8mm scanning zone around the cut

mark, (shown in red) so care should be taken not to place artwork near the mark as this may be read by the sensor and cause an error or reduce the accuracy of PageMARK scanning.

In addition be aware that digital printers may have a non-printable margin around the edge of the sheet. So take care to observe your printer's non-printable margin when printing near the edges of a page so as not to 'clip' the PageMARK.

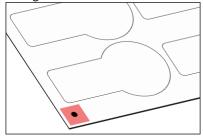

The Vision3 Sensor needs 8mm around the mark to read correctly

Technically, the absolute minimum margin (due to the scanning window) is 6mm from the page edge or 8mm to artwork elements. However for best practise, it is recommended NOT to place the marks closer than 10mm to the page edge (Note: the registration mark is a 5mm diameter circle, the preferences for 'automatically' applying marks, sets the distance to the centre of the cricel not the edge, so set a 12.5mm margin in PageMarks preferences to achieve this). The <u>recommended</u> margins are shown below .

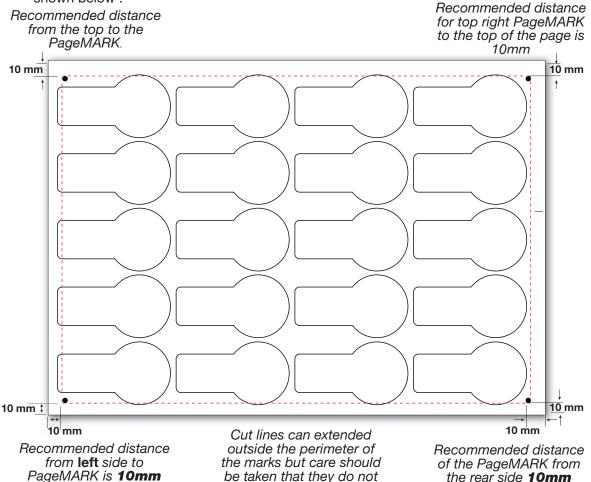

extend off the media area.

#### 7. AUTOMATICALLY ADD REGISTRATION PAGEMAKERS

You do not need to manually draw your PageMARKS on to your designs, ColorCut Pro will automatically add the marks for you. After installing ColorCut Pro, upon launching Illustrator (or CorelDraw), you will find a new set of options under the PRINT command, in the FILE menu 1.

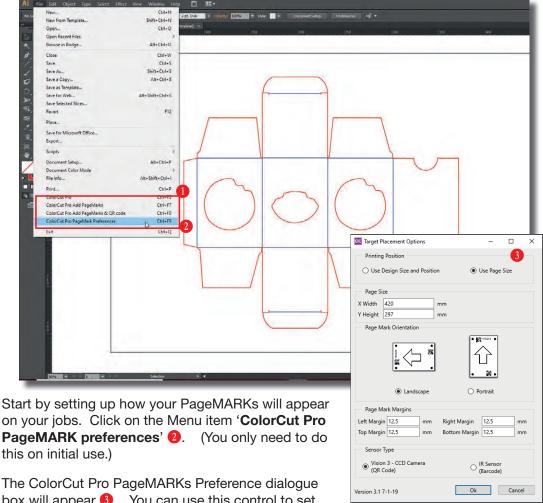

box will appear 6. You can use this control to set

where the cutting registration marks (PageMARKs) will appear on the sheet.

#### Choose if the marks are:

Placed based on your page size and then define the margin (i.e. how far from the page edge the centre of the PageMARK should appear).

or.

Placed based on your design size and then define the margin (i.e. how far from the design edges, that the centre of the PageMARK should appear).

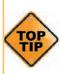

With the FB8000 Pro including AutoSheet Feeder and in normal FB8000 operation. it is recommended that you place the Marks based on your page size (as opposed to based on your design size). This is because your page size will normally stay the same, so positioning is easier and more consistent. Placing marks based on Design size is not recommended when using the autofeeder and can be less efficient when manually placing sheets.

#### **Configuring Automatic PageMarks**

. Select 'Printing Position' and select 'Use Page Size' 1.

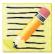

Note: Page size is updated from your Artboard size in Illustrator, so you do not need to adjust the page size setting here it will automatically adjust when the PageMARKs are added.

2. Locate the 'PageMARK Orientation' 2 section and select the orientation for your design.

Ensure the PageMARKS are orientated so the 1st mark and the QR code are placed on the lead edge/feed edge of your media when in the feeder.

ColorCut Pro scans identifies the origin mark and then moves the appropiate distance from your design to locate the second/next mark (across the lead/feed edge of the media - this is the edge of the media being advanced by the feeder (normally the narrow edge)) So it is important add your marks using the CORRECT orientation.

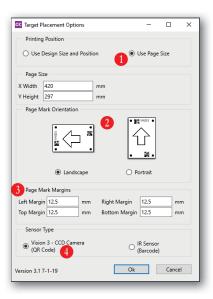

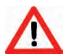

Failure to choose the correct orientation can mean your Cutter will try to scan a mark that is located at a different position and fail (i.e. a distance equivalent to the length of your sheet rather than the width).

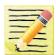

If your design is Landscape then choose to add the PageMarks in a Landscape Orientation. (Adding marks 1 &2 (and QR code if appropriate) to the left edge - which <u>is</u> the lead edge when loaded in the feeder).

If your design is Portrait, then choose to add the PageMarks in a Portrait Orientation. (Adding marks 1 & 2 (and QR code if appropriate) to the top edge - which you rotate around when loading into the feeder and THEN will become the lead edge in the feeder).

3. Locate the 'PageMARK Margins' section 3 and enter the margin you would like.

It is also IMPORTANT to note that the measurements are to the <u>CENTRE</u> of the 5mm round registration Mark. Therefore a 12.5mm margin to the centre of the mark will give the recommended 10mm margin to the page edge.

4. Sensor Type - The FB8000 Pro uses an advanced Vision 3 CCD camera sensor which reads ROUND registration marks and will recognise QR codes. However the ColorCut Pro applications supports a number of different Intec cutters, some with standard IR sensors that use traditional square marks and barcodes. Therefore to ensure that ColorCut Pro adds Round marks, please ensure that the 'Sensor Type' is set to "Vision3 CCD Camera (QR Code) "1 in this dialogue box.

#### **Additional Configuration for MAC users**

Adding PageMARKs is exactly the same for MAC users, however Mac users will typically use ColorCut Pro's Job Library feature to assign a job number (and QR code where applicable) to their jobs - enabling them to be cut efficiently in a production environment.

MAC users wishing to use the Job Library and QR Code feature must ensure that they configure the connection to the Job Library correctly, otherwise QR codes can not be generated and added to jobs.

You will need to set the PC which is hosting ColorCut Pro and connected to the FB8000 cutter, to broadcast/share the ColorCut Pro Job Library folder.

There is a video guide on the Intec website to guide you through this process, under support, in the How to section; https://intecprinters.com/how-to-video-support/

Once you have enabled the PC to share the Job Library folder (ColorCut Pro Data), then you will need to mount this share on your MAC, and enter the path to it in the 'Path to Output' section in the ColorCut Pro Add PageMARKs preference screen. (5)

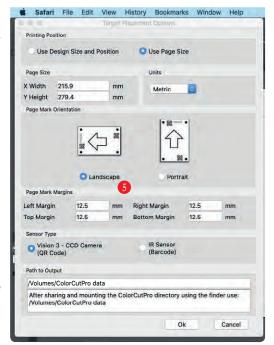

To confirm the path to be entered, please follow the video guide highlighted above, or read the section 'MAC users - Connecting to the ColorCut Pro Job Library' in the separate 'FB8000 - Setup & Installation guide'.

#### Using ColorCut Pro Add PageMARKs

It is important to note, that when you activate the Add PageMARKs feature from the File menu, the ColorCut Pro software will examine the <u>currently</u> selected 'Layer' in your graphics application and isolate all vector lines and curves on the page.

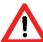

You may see an *Error Message* if there are artwork elements or images on the layer selected when you launch ColorCut Pro. Therefore by drawing the cutting profile and the artwork graphic on separate layers you can avoid this.

In this example, the graphic layer is active, this drawing is ready for printing.

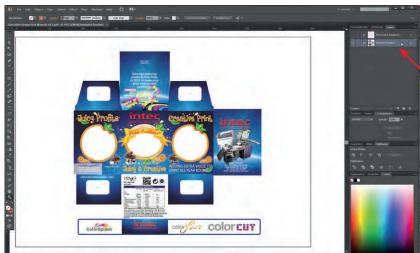

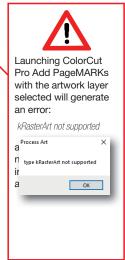

#### Selecting the Layer to Add PageMarks

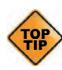

Ensure ONLY the vector lines you wish to cut and send to your Intec ColorCut are on the layer selected before adding the PageMarks using 'ColorCut Pro Add Marks'. (You do NOT need to delete your artwork it simply must be on a separate layer). In the example below the Cutline is selected (The artwork layer is not selected) and the layer is ready for you to add PageMARKs.

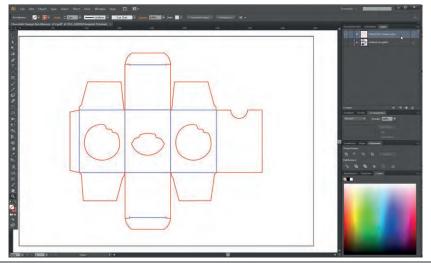

Note: We have hidden the Artwork layer in this example, however you do not need to hide the artwork layer.

The ONLY requirement. is that you must select the vector/cut line layer and there should be no artwork/printed elements on the layer you wish to cut or add marks to.

#### **Automatically Adding PageMarks**

From the File menu in Illustrator or CorelDraw, select the menu item 'ColorCut Pro Add PageMARKs'. 1

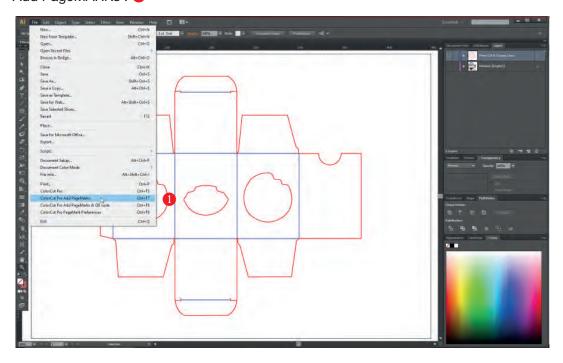

PageMarks will be automatically added to your job ②, and you will see a NEW LAYER 'ColorCutPro Auto Placement Only' added in your layers palette. ③

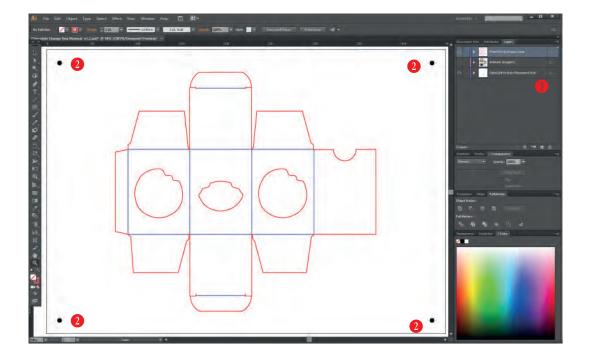

#### **Automatically Adding PageMarks (Cont.)**

When printing your Artwork you will want to hide the cut lines as you do not want these to print. Generating the PageMARKs on a separate layer means that you don't hide your PageMARKs when hiding your cut lines and enables you to leave the PageMARKs layer visible alongside your artwork layer (while still enabling you to hide your cut lines).

Below the file is prepared for Printing (or saving as a PDF for Digital printing systems). The cut line layer is hidden and NOT visible however the NEW LAYER which includes the alignment PageMARKs ('ColorCutPro Auto Placement Only') is visible alongside the layer including your artwork ③, enabling your job to print with your artwork AND the PageMARKs visible on your document.

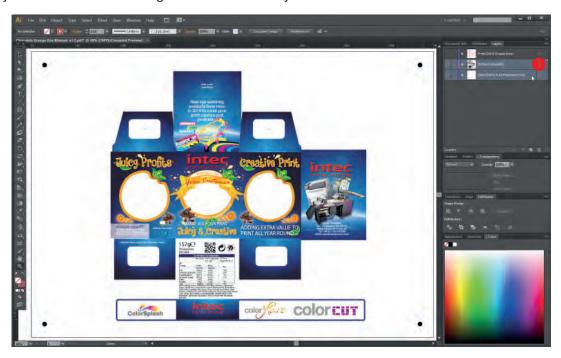

#### **QR Codes and the Job Library**

The standard way of adding PageMARKs (detailed above) provides accurate cutting of your files directly from Illustrator or CorelDraw. However in many cases the Graphic Designer who generates the designs may not be the operator who is responsible for also cutting the jobs.

Files including PageMARKs MUST be cut from Illustrator or CorelDraw, so this means that the operator responsible for cutting the jobs must also use Illustrator or CorelDraw. Even when the same operator is cutting the files, it may be some time later when the printed job needs to be cut and this would require the operator to find and open the original file again.

The ColorCut Pro Job Library feature makes cut file retrieval simpler, faster and more efficient while also making cutting much easier.

#### 8. THE JOB LIBRARY & QR CODES

The recommended way to work is to assign a Job Number & QR code when adding PageMarks. When you assign a Job number and QR code to your job, the cutting file (lines for cutting) are sent automatically to a job file and stored in the Intec ColorCut Pro Job library. This means that the file can be cut at any time using the ColorCut Pro (Job Server) with NO NEED to open the original file in Illustrator or CorelDraw, simply by scanning the QR code or manually entering the job number.

This enables faster, more efficient retrieval of cut files and simplifies the cutting process. It also enables a different operator with no knowledge of drawing applications such as Illustrator or Corel Draw to cut and finish the jobs.

The 'Add PageMarks and QR Code' feature will automatically apply the registration *PageMARKs* to your jobs AND add the *Job number*, plus assign 2 *QR codes* to the design 1&2.

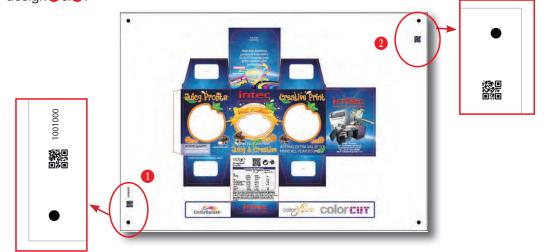

The reason there are 2 different QR codes is that the leading QR code (next to the job number) identifies the sheet is the correct way round. The second(trailing) QR code identifies the rear of the sheet. IF you accidentally mix the orientation of your sheets when placing them in the FB8000 feeder or manually place it rotated on the bed, the FB8000 will read what 'should be' the trailing QR code (QR code 2) first. It will recognise that the sheet was placed or fed, rotated by 180 degrees and will automatically rotate your cutting line for you so you still cut correctly.

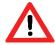

The QR code MUST be placed next to the first mark scanned. As sheets are typically feed on the FB8000 feeder, narrow edge first, this means QR codes are placed on the LEFT edge for Landscape oriented jobs - or on the TOP of the sheet for Portrait oriented jobs. The orientation of the Marks being added is selected using the *PageMark Placement Preferences* from the FILE menu.

The Job Library function supports up to 999,999 different jobs. The valid range of numbers is

1,000,000 - 1,999,999.

The software will automatically generate the job number for you (checking that the number does not already exist first). However, if you wish to use your own job numbers then you can manually enter this instead (providing it falls within the valid number range of 1,000,000 - 1,999,999).

#### **Automatically Adding PageMARKs and QR codes**

When you select the 'Add PageMARKs and QR code' feature from the File menu, the ColorCut Pro software will examine the <u>currently</u> selected 'Layer' in your graphics application and isolate all vector lines and curves on the page. Therefore, the same requirements apply when adding PageMARKs and QR codes as they do when adding standard PageMARKs.

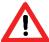

You will see an *Error Message* if there are artwork elements or images on the layer selected when you launch ColorCut Pro. Therefore by drawing the cutting profile and the artwork graphic on separate layers you can avoid this.

Therefore please remember to select the Cut line layer. With the Cut line layer (Not the artwork layer) selected, select the menu item 'Add PageMARKs and QR code' from the File menu.

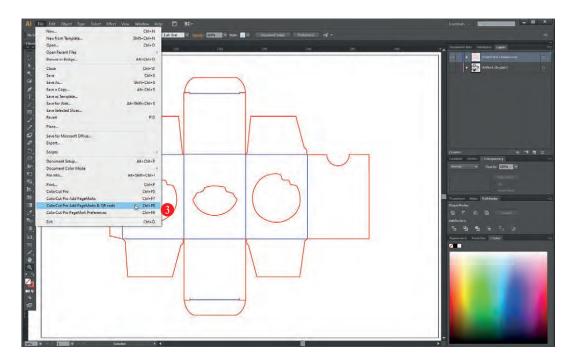

The 'Select QR Code Number' dialogue box will be displayed. A randomly generated QR code & Job Number will be automatically filled out in the Job number field.

Either accept the job number by clicking on the [ **OK** ] button, or enter your preferred job number into the dialogue box. •

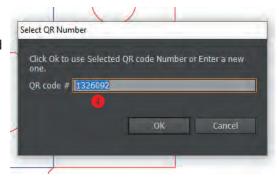

#### Automatically Adding PageMARKs and QR codes (Cont.)

PageMarks will be automatically added to your job 3, along with the job number 6 you selected, and 2 QR codes 7& 8. In addition you will see a NEW LAYER 'ColorCutPro Auto Placement Only' added in your layers palette. 9

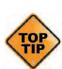

If your job already included a 'ColorCutPro Auto Placement Only' layer which had been either previously added using 'Add PageMARKs' OR had been added when using 'Add PageMARKs & QR code' but you have change the QR code or changed the cutting lines, the existing 'ColorCutPro Auto Placement Only' layer will be replaced by the new one. This is useful as if you have already printed the files with your QR code and want to update the cutting profile, Re-generating the QRcode will replace the existing saved cutting profile, updating it with your new one.

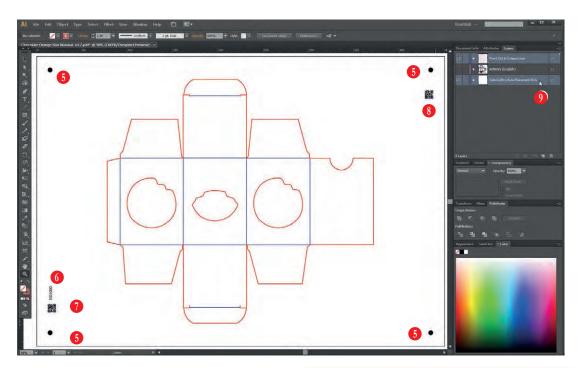

After generating your PageMARKs and sending your job file to the ColorCut Pro cutting library, up you will be asked IF you want to open the file directly into ColorCut Pro.

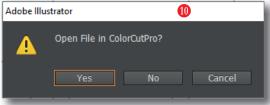

If you have already printed the file and wish to cut one, click YES. Alternatively if you just want to see if all the lines transferred ok, also click YES to see the cutting job preview. Otherwise, click NO to be returned to your artwork.

Remember to now hide your cut lines and make visible your artwork layer WITH the PageMARKs and QR code to print or save as a PDF for printing later.

#### 9.HOW TO CUT YOUR FILES USING COLORCUT PRO

#### Two different ways to use ColorCut Pro.

ColorCut Pro can be used in two different ways, please select the most suitable method for your working environment.

1. ColorCut Pro (**Direct**) is the method of working where ColorCut Pro's cutting interface is launched DIRECTLY from your graphics application. The file currently open in your graphics application will be transferred for cutting directly into the ColorCut Pro application so you can cut the file you are working on (or open a previously saved file). This way of working is ideal, for testing a design or for smaller companies where the cutting will be handled by the same person that makes the artwork.

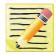

**NOTE:** When working in ColorCut Pro (Direct) mode, as ColorCut Pro is launched directly from the graphic application it does require either Adobe Illustrator or Corel Draw installed on the computer that will do the cutting. In addition the operator will need to locate the file to cut and to be able to use the graphics application in order to launch ColorCut Pro. For this reason, we typically recommend using ColorCut Pro in stand-alone mode, also known as ColorCut Pro Job Server mode.

2. ColorCut Pro (**Job Server Mode**) is the method of working where, in the design stage when creating your files you add PageMARKS AND a QR code/ Job Number. When you do this, the cutting lines are saved automatically in the Job library folder.

When using ColorCut Pro (**Job Server Mode**), ColorCut Pro is launched on its own (stand alone) on your computer from the Windows Start Menu. It does not need the original graphics file, or a graphics application installed on the computer. In addition the simplified interface is designed to be used by any operator (typically a Print Finisher with no specific computer or Graphic Applications skills) by providing a START/SCAN QR button to start operation. The appropriate cutting file is retrieved automatically by using the QR code, or can be retrieved manually by the operator entering the job number.

Using ColorCut Pro in (Job Server) mode, streamlines the cutting process and retrieves cut files for you making cutting much easier. It is the recommended way of working, for busy designers so they can find the files quickly and especially in companies where the cutter operator is a different person to the graphic designer, or where a different computer will be used for the cutting such as in MAC environments.

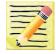

**NOTE2**: When working in ColorCut Pro (**Job Server**) mode, as ColorCut Pro will retrieve the cutting files from the job library for you, it is important that your files where created with a Job Number and QR code using the '**ColorCut Pro 'ADD PageMARKS and QR code'** feature in the design process from your Graphics Application.

The following section of this manual details how to launch ColorCut Pro to cut your files using either method.

#### **Launching ColorCut Pro (Direct Mode)**

#### Selecting the Cutline Layer.

It is important to note that when you launch ColorCut Pro, the software will examine the <u>currently selected</u> 'Layer' in your graphics application and isolate all vector lines and curves on the page.

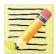

You may see an *Error Message* if there are artwork elements or images on the layer selected when you launch ColorCut Pro. Therefore by drawing the cutting profile and the artwork graphic on separate layers you may simplify the process.

In this example the graphic layer is active; this drawing is ready for printing.

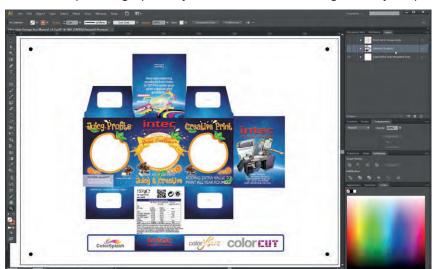

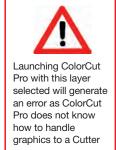

#### Select the layer for the cutting

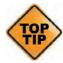

Ensure ONLY the vector lines you wish to send to your Intec ColorCut are on the layer selected before launching ColorCut Pro. In the example below, the layer is ready for you to launch ColorCut Pro.

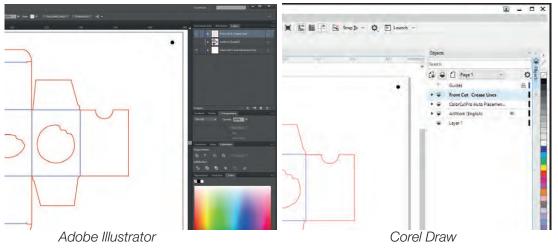

Although most of the screen-shots shown in the manual are from Adobe Illustrator, Corel Draw (as shown above right) uses similar layers/objects enabling you to separate the cut lines on to different layers

#### **Launching ColorCut Pro (Direct Mode)**

After selecting the layer you wish to send to the Intec ColorCut Flatbed Cutter, select ColorCut Pro from the File menu. Both Adobe Illustrator and CorelDRAW can be seen below with the Cutline selected, then ColorCut Pro selected from the [FILE] menu.

# Adobe Illustrator The state of the state of the state of

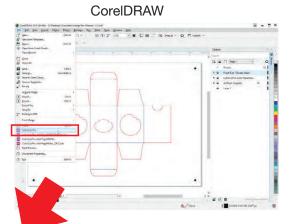

The ColorCut Pro splash screen will briefly appear, then the main ColorCut Pro application will be displayed.

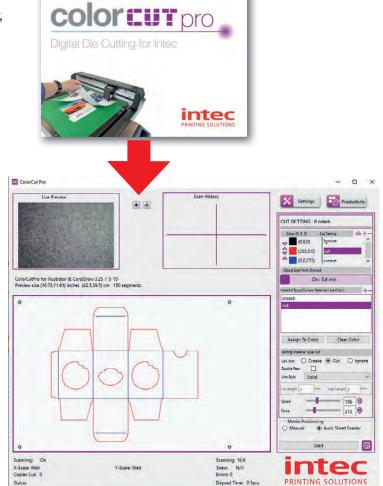

You will see a preview of the cutting profile in the window in front of you.

#### Overview of the ColorCut Pro Software Panel Layout (Direct Mode)

The ColorCut Pro software handles all the functions for the automation of the digital cutting process. When launched in *Direct Mode*, ColorCut Pro imports directly the selected artwork layer containing contour cut lines from Adobe Illustrator or CorelDRAW.

Specific parts of the software panel are dedicated to controlling how the different tools in your Intec ColorCut are controlled, and can be customised by material type.

For an overview of the options available to set the proper cutting parameters, please see below:

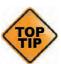

Before cutting for the first time, ensure that you have set up your ColorCut in the [ **Settings** ] dialogue box. Prior to first use ColorCut Pro MUST have the Sensor offset aligned and you MUST set the correct Blade offset.

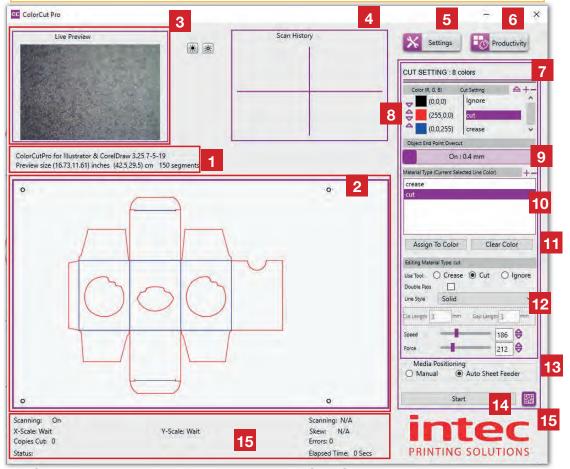

- 1. Current Plug-in version details
- 2. Preview of selected cut/crease job
- 3. Vision3 Sensor video echo
- 4. PageMARK registration history
- 5. Settings
- 6. Productivity Options.
- 7. Colours available in job & actions
- 8. Change Cutting order.

- **9.** OverCut option.
- **10.** Pre-Set Action/Material types.
- 11. Assigning an action to a color
- 12. Edit Material/Action setting.
- **13.** Media Loading & Positioning.
- 14. Start Cutting.
- **15.** Switch to **Job Server** mode.

(Access QR code mode & Job Library)

#### Launching ColorCut Pro (Job Server Mode)

There are 2 ways to launch the ColorCut Pro (Job Server) version of ColorCut Pro.

Open the ColorCut Pro (Job Server) from Start menu

Or

2. If you are already running ColorCut Pro (Direct mode) then open from ColorCut Pro (Direct)

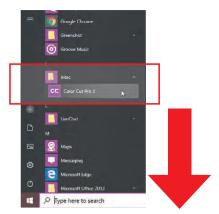

Open the Windows [START] menu, and select ColorCut Pro3 from the Programs/Intec folder.

The ColorCut Pro splash screen will briefly appear, then the main ColorCut Pro application will be displayed.

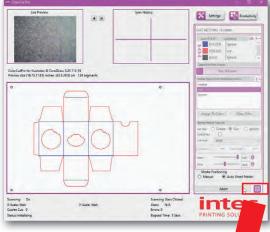

If you already have ColorCut Pro (Direct) open, you can SWITCH to Job Server mode, by clicking the QRCODE icon.

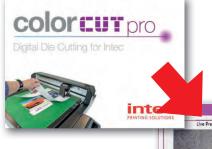

In the preview window, an informational image will appear showing you where to position a job (if manually positioning). This remains until a job is loaded using the job number entry, OR a QR code is scanned. The preview of the loaded job will then be displayed.

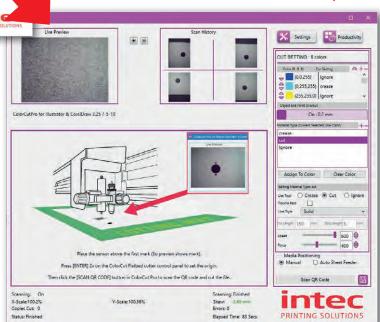

#### Overview of the ColorCut Pro Screen Layout (Job Server Mode)

The ColorCut Pro software handles all the functions for the automation of the digital cutting process. When launched in *Job Server Mode*, ColorCut Pro will load Cut Job files from the Job Server Library by either keying in the Job number or by scanning the printed QR code on the artwork. No additional software is required to load or open the cut files\*.

The screen options and layout are almost identical to the ColorCut Pro (Direct Mode), with the exception of items. 2, 14 & 15 detailed below. For an overview of the options available to set the proper cutting parameters, please see below:

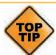

Before cutting for the first time, ensure that you have set up your ColorCut in the [Settings] dialogue box. Prior to first use ColorCut Pro MUST have the Sensor offset aligned and you MUST set the correct Blade offset.

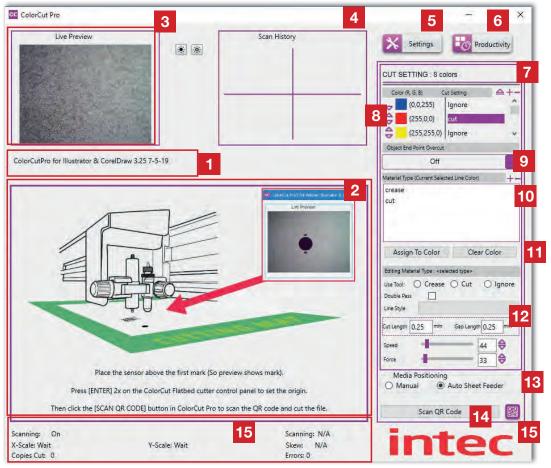

- 1. Current Plug-in version details
- 2. Preview of selected cut/crease job
- 3. Vision3 Sensor video echo
- **4.** PageMARK registration history
- **5.** Settings
- **6.** Productivity Options.
- 7. Colours available in job & actions
- 8. Change Cutting order.

- 9. OverCut option.
- 10. Pre-Set Action/Material types.
- **11.** Assigning an action to a color
- **12.** Edit Material/Action setting.
- 13. Media Loading & Positioning.
- 14. Scan a QR code to load a job.
- **15.** Enter job number in to retrieve job.

(Access QR code mode & Job Library)

(\*Users can create and save Cut Job files for cutting at anytime either on a their own PC or a remote PC using ColorCut Pro Add PageMarks & QR Code from Adobe illustrator (MAC or PC) or CorelDraw).

#### 10. SET UP COLORCUT PRO TO USE WITH YOUR FB8000 MK2

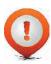

Before you use your FB8000 Pro for the first time with ColorCut Pro, you must select the model "Intec FB8000 Pro MKII" and associate this model cutter in your ColorCut Pro 3 application to ensure all settings/messages and screens displayed are applicable to your cutter.

#### Assigning the Cutter Environment in ColorCut Pro

ColorCut Pro3, supports a number of different Intec cutters with different registration sensing methods, number of tools and manual or autofeeding methods. Therefore various options and screens will be unique to the your specific cutter model and its features (i.e. the FB8000). The Settings Button 5 displays a dialogue box which displays the current configuration settings and enables you to adjust them.

Click the [SETTINGS] button to open the settings dialogue window.

Live Previous

Before you start, please ensure that the FB8000 is

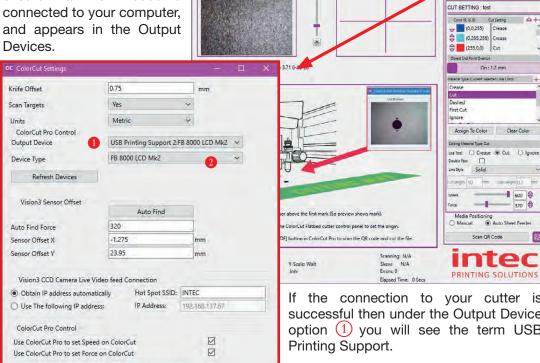

Cancel

OK

If the connection to your cutter is successful then under the Output Device option (1) you will see the term USB

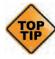

Software Licensing:

Display Language

(After a short delay, the identifier 'FB8000 MK2' may appear after the description 'USB Printing Support'. However you don't need to wait for this and this may take a few minutes to appear).

Alternatively, if the [OUTPUT DEVICE] option shows, [File Output] (3) then the USB connection has not been recognised. Please check your USB connection.

Activation/Deactivation

English

320 🖨

器

#### 11. SETTINGS: CONFIGURING THE COLORCUT PRO PLUG-IN

In addition to setting the cutter model upon first use, it is important to set/check the configuration settings for the software. Among the settings there are several that are important to understand to get the best results from your Intec ColorCut Flatbed cutter.

These are:

**Knife Offset**: A range of blades fit your Intec ColorCut Flatbed and different blades may alter the way corners and shapes are cut. It is important that each time the blade is changed to ensure you set the correct Blade offset for the new blade fitted. This is because different sized blades turn on a different axis. Further information on Knife Offset can be found further on in this section of the manual. Nominally this value should be 0.25 for standard blades, or 0.75 for Circlip blades.

**Scan Targets**: This tells the ColorCut Pro software if it should look for the registration PageMARKs and adjust the position of the cut lines based upon the the page's registration marks. This provides very accurate cutting in conjunction with images or artwork on the sheet. **Default setting**: **Yes** 

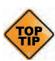

Alternatively, it is also possible to cut sheets that are blank or do not contain registration marks. This can be useful when it is not necessary to register the cutline to a specific place on the media. i.e. When cutting shapes out of blank media such as hearts from red card on Valentines day, or Face Shields/ Visors from Clear Polyester material.

When cutting without marks, the origin is on the cutter, and it does not take into account skew, scale or mis-positioning of the sheet. (Not recommended if artwork is on the media) . For this reason, we normally recommend that a user should use Target/Page Marks.

**Vision3 CCD Camera Live Video Feed Connection:** This enables you to set the HotSpot SSID name for the DIRECT Wi-fi Connection to Vision3 CCD camera. NOTE: The password is always "12345678". Check the HotSpot SSID name matches the values you entered in the Wi-Fi direct HotSpot you created in Windows. (The default value is "H3" as the SSID name, and "Obtain IP address automatically").

**Output Device**: This shows where your Cut file will be sent to. When the Intec ColorCut Flatbed cutter is detected on the USB port this should show USB DEVICE. If it shows File Output then the Intec Cutter can not be seen, please check your connection and that the cutter is ON-LINE and ready.

**Device Type**: This adjusts the ColorCut Pro application to match your cutter model. Ensure this is set to the appropriate model for your cutter.

Vision3 SENSOR OFFSET: Your cutter is fitted with a Vison3 registration sensor to detect your PageMARKs, but this is in a different position to the centre of the blade. Therefore it is important to tell the software the 'offset' between the blade and the sensor itself. This can be manually set, however to make life easier, the *Auto Find* feature will automatically set this for you. It is important to have these values set or your FB8000 cutter otherwise you will not cut accurately. It is also detailed in the following pages for your reference.

#### **Knife Offset**

The Intec ColorCut series of flatbed cutters use a contour-cutting blade to accurately cut your shapes. The blade revolves/rotates around its centre as the carriage moves following the cutting path and as the Tool Carriage changes direction.

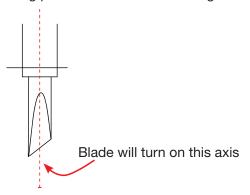

When the blade reaches a corner its axial centre [the point around which it rotates] arrives before the cutting point and unless there is some means of causing it to do so, the cutting part of the blade would never reach the corner and would start to turn as the cutter changed direction thus creating a radius instead of a sharp corner.

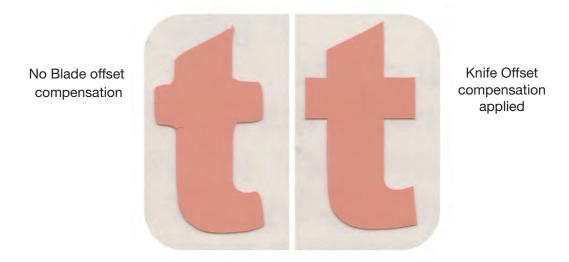

Intec ColorCut Digital cut engines have a built in routine to manoeuvre the blade in a way that compensates for this, it is known as Knife Offset. BUT ONLY IF YOU SET IT CORRECTLY.

Setting this correctly and checking it each time you change blades is important because Intec supplies a range of blades to enable the cutting of different media and various thickness's. Some blades have a thicker shaft than others. This means the distance from the blade's centre to the cutting point (the knife offset) will be different depending upon the blade. The knife offset value is used by the software to compensate for the distance from the point at which a blade cuts to the point around which it rotates.

#### **Knife Offset**

Each packet of Intec Blades shows the Knife offset on the front of the packet. Nominally the standard Yellow, Red and Blue blades that are 1mm, use a 0.25mm Knife offset, while the 1.4mm larger Circlip blades use a 0.75mm Knife offset.

| Name             | Image | Angle | Blade<br>Diameter | Knife<br>Offset  | Features and<br>Application                                                                                                    |
|------------------|-------|-------|-------------------|------------------|----------------------------------------------------------------------------------------------------|
| Blade <          |       | 30°   | 1mm               | 0.25mm           | For film, very soft material, thin label material.                                                                                                    |
|                  |       | 45°   | 1mm               | 0.25mm           | Typically for labels, stickers, and thin paper/card,                                                                                                    |
|                  |       | 60°   | 1mm               | 0.25mm           | For thick media. Sharply angled tip provides a longer cutting edge for cutting media from 0.5 to 1.5 mm thick.*                                                                |
| Circlip<br>Knife |       | 45°   | 1.4mm             | 0.65 -<br>0.75mm | Most packing board up to 500 micron. Circlip provides better pressure and improves blade direction changes on dense media, from 0.25 to 0.5 mm thick                           |
|                  |       | 60°   | 1.4mm             | 0.65 -<br>0.75mm | For cutting high-intensity reflective film, magnetic media or thick media. The sharply angled tip provides a longer cutting edge, for cutting media from 0.5 to 1.5 mm thick*. |

<sup>\*</sup> While technically the blade can cut 1.5mm thick material, the force required can vary significantly based on material density therefore we only recommend up to 600 micron for optimal results.

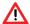

## Always remember to check and set the Knife Offset when changing blades.

Click the SETTINGS button on the main ColorCut Pro screen to display the "ColorCut Settings" Dialogue box.

Enter the value for your Knife offset in the box 1 shown.

Click OK to save the settings.

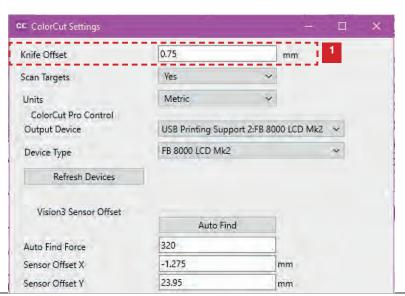

## **Scan Targets**

When sheets are printed it is possible that the printer may scale or distort your image. Alternatively it is possible that you may not position your image perfectly squarely on the

cutting table.

The Intec ColorCut Pro software can precisely locate the origin of your artwork so it can accurately apply your In addition. cutting profile. ColorCut Pro can use positioning data read from the Pagemarks to compensate for scale or skew of up to 3mm coming from your digital printer, or up to 5mm rotation from sheet placement to enable faster positioning of your designs and artwork on the cutting bed.

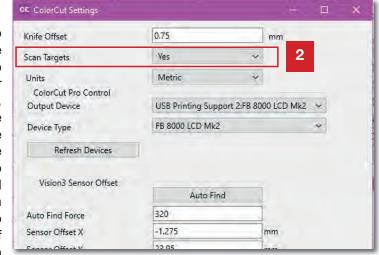

The Intec ColorCut software achieves this by using a VIsion3 high resolution CCD camera sensor to scan registration targets know as PageMARKs. The graphics should be designed in accordance with the guide earlier in this manual on PageMARK creation.

As a result of following the guide on PageMARK placement, you should have 4 Black PageMARKs circle target with diameter of 5mm, placed in each corner of your page /or design - they should be surrounding your cutting profile by minimum 1mm.

When read by the Intec ColorCut software, the PageMARKs; profile an origin reference, scale, skew and rotation references for the Intec ColorCut software so it can adjust your cutting line appropriately for accurate cutting.

The Intec ColorCut Pro software can operate in 2 modes:

- Where the PageMARKs are read and any positioning or printing errors are corrected (this is the recommended mode). To ensure the PageMARKs are scanned, ensure that Scan Targets 2 is set to YES.
- 2. The alternative mode of operation is where the origin is set using the cutter control panel AND the PageMARKs are NOT scanned. (This option is used for cutting blank sheets where registration or alignment of the cut to the image on the sheet is not important). Thus in order to disable scanning of the PageMARKs set **Scan Targets** 2 is set to **NO**.

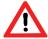

Positional accuracy cannot be assured if you the cutter NOT to scan for PageMARKs.

## **Output Device**

This setting shows the current output device connected. When the Intec ColorCut Flatbed is connected this should read "USB Printing Support:x"

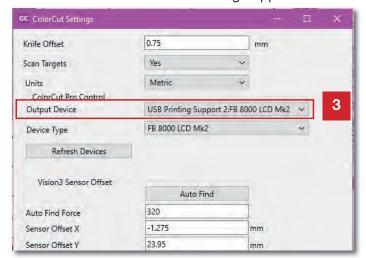

If the Intec ColorCut Pro software cannot sense an Intec ColorCut Flatbed cutter on the USB connection of your computer, then this will show: "File Output".

In such circumstances, check your connection to your computer and power cycle your Intec ColurCut Flatbed cutter. (Ensure it is off for 45 seconds to enable the USB cache to flush).

#### **Device Type**

This setting shows the current output type of Intec Cutter connected. The main screen and controls for ColorCut Pro will change based upon the Device type selected, and not all features will be available as detailed in this manual unless you have selected the cutter type to match your Intec Model.."

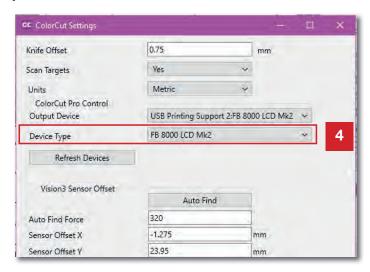

For the FB8000 Pro, with an LCD touch panel screen, please set the cutter type to FB8000 LCD Mk2.

#### **Sensor Offset & the Auto Find feature**

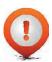

Sensor Offset is critical for accurate cutting. It tells the ColorCut Pro software the difference in position between the actual BLADE on the cutter and the Vison3 sensor that reads the PageMARK positions. This only needs to be set once and once set it does not change but it is very important that this is set prior to cutting any jobs.

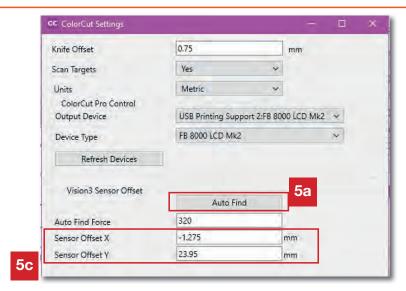

The Sensor Offset can be automatically set by using the Auto Find feature <sup>5a</sup> (detailed in the next section) or it can manually entered, or adjusted by editing <sup>5c</sup> the Sensor Offset X box (looking from the control panel - left to right across the bed) or the Sensor Offset Y box (Back to front).

## Auto Find - Automatically Setting the Sensor Offset to the Blade

The Intec ColorCut Flatbed cutter includes a Vision3 ARMS system (Automatic Registration Mark Sensor). The Vison3 ARMS sensor uses an high quality CCD camera to automatically detect Registration Marks (PageMARKs), enabling accurate cutting using ColorCut Pro. Being able to automatically detect the PageMARKs enables ColorCut Pro's sophisticated algorithms to compensate for any scale or skew errors during printing or any positional errors, adapting the cutting lines accordingly. In addition to reading PageMARKs the Vision3 camera can read job QR codes and provide live video echo to show progress during cutting.

The Vision 3 ARMS sensor is mounted next to the cutting blade holder and the distance between the centre of the blade, and the centre of the Vison3 camera sensor (known as the sensor offset) must be compensated for to ensure accurate cutting.

Before you use the Intec ColorCut Pro software for the first time you will need to calibrate the Sensor Offset so your software knows how to adjust the difference between the cutting blade and the actual optical sensor.

#### **Auto Find - Automatically Setting the Sensor Offset to the Blade**

The [Auto Find] 52 feature calibrates the offset automatically for you, this is achieved by using the PEN CALIBRATION TOOL. The pen tool is used to draw a c shape, the Vision3 ARMS sensor will then move over the shape, scan to locate

the shape and determine the exact centre point of the shape. The ColorCut Pro software then calculates the distance the Vison3 sensor is offset from the centre of the cutting tool automatically.

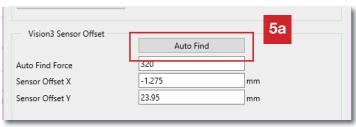

Place the Calibration Pen Tool 1, in to Tool Holder 1 2. (Normally the position for the Blade Holder). (You can place/or leave the creasing tool into Tool Holder 2 3.)

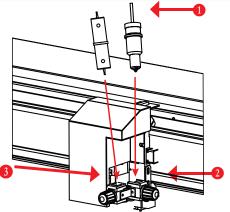

Set/Check the appropriate pressure for the Calibration Pen Tool (Not too much pressure or you may break the pen).

Check the AutoFind force pressure is set to between 200 - 320gms of pressure.

Recommended pressure is 320gms, however for very thin paper you may wish to reduce this.

Note: too little pressure and the pen will not write.

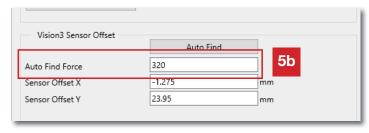

Check the LCD panel, press the [MOVE] button on the tabbed navigation strip on the bottom of the LCD panel display, to change the display to the [MOVE] screen (right).

With the MOVE screen displayed on your Intec cutter, you can now move the carriage making it easier to place a sheet of media on the cutting table.

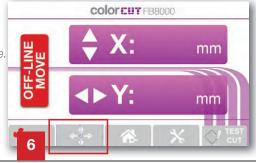

## **Auto Find - Automatically Setting the Sensor Offset (Cont)**

Using the Left / Right physical keys move the carriage so that you can place a sheet of paper on the cutting bed.

Place a blank sheet of paper in the middle of the cutting table.

Ensure that the LCD display is still on the MOVE screen (as per STEP 3).

(If the display has changed due to another button press, you can press the [MOVE] button and the display will revert back to the MOVE screen.

Using the **Left / Right** keys move the beam over the sheet of paper then using the **Up / Down** keys move the

Tool Carriage to the middle of the piece of paper.

With the Tool Carriage is in the middle of the sheet of paper, press the [ENTER] key twice to set a new ORIGIN point (when done the display will show the HOME display showing Both Tool status's (Speed & Force)).

(When you press ENTER key the second time, TOOL2 will briefly activate to confirm).

**7** Open ColorCut Pro from the Windows (START) menu.

Open the Windows [START] menu, and select ColorCut Pro3 from the Programs/Intec folder.

The ColorCut Pro splash screen will briefly appear, then the main ColorCut Pro application will be displayed.

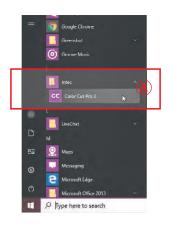

# **Auto Find - Setting the Sensor Offset (Cont.)**

At the top right hand side of the ColorCut Pro application, click on the [SETTINGS] button.

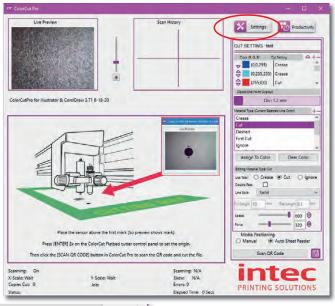

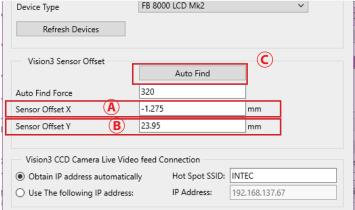

The ColorCut Settings
dialogue box will
appear. Here you
can automatically set
the sensor offset by
clicking the [Auto Find]
button ©.

After clicking the [Auto Find] button, the Intec ColorCut will use the Pen Calibration Tool to repeatedly draw a spiral to build up the 5mm target shape. D. After drawing a solid circular target, it will then scan the centre point of the target and automatically calculate the distance the camera moved to reach the target centre - then enter the values into your Sensor Offset X and Y settings.

When complete, a message will be displayed and then you can close this window. The calibration for ColorCut Pro is now complete.

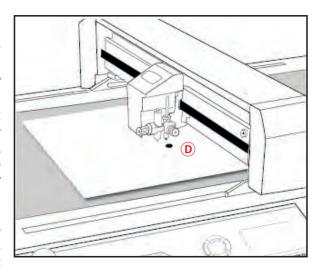

#### **Units of Measurement**

ColorCut Pro can be operated in Metric (mm) or Inches (Imperial). Use the Units 6 control to set the measurement units to your preference.

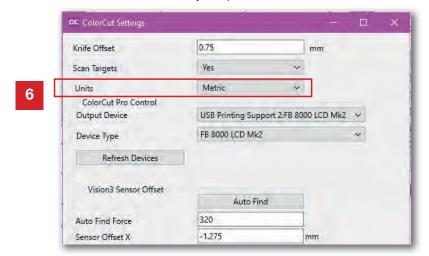

#### Vision3 CCD Camera Live Video feed connection

ColorCut Pro uses a Vision3 high resolution CCD camera system. The Vision3 camera can scan and locate registration marks and also interpret QR codes. This enables ColorCut Pro to scan the position of PageMARK targets, calculating any scale, skew or rotation issues with your printed artwork and then adapt your cut lines as required then

to scan the QR code to retrieve cut files associated with the job.

The Vison3 sensor is directly connected to the FB8000 control board and the image manipulation and results are all are calculated internally on the cutter.

However the Vision3 sensor also 'echoes' a copy of the live video feed from the camera providing a video feedback for the user to follow the progress within their ColorCut Pro application. (Or to assist when manually placing sheets on the cutting table).

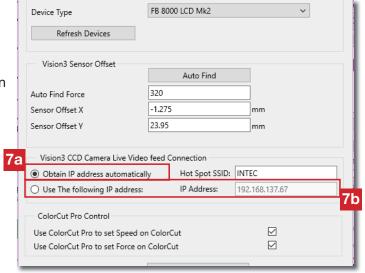

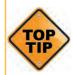

The 'echo' of the video from the Vision3 camera is not required for operation and the FB8000 will work perfectly without connecting to the camera. However to manually position artwork it is useful to be able to see the PageMARK when positioning sheets and it is useful to follow the progress of scanning and sensing QR codes, as it helps to understand any issues, therefore we recommend enabling the 'echo' of the live video from the Vision3 sensor.

To enable ColorCut Pro to receive the live video feed, please set the Video feed connection settings.

#### Setting IP address for Vision3 CCD Camera Live Video Echo

The Vison3 sensor 'echos' the live video feed over a WLAN connection. It will connect to a HotSpot or Direct Wi-Fi connection broadcast using the default SSID **H3**, and default Password: **12345678**. Ensure you have set up a HotSpot or, Wi-Fi Direct connection as described earlier in this manual.

In most cases it is recommended that you use the default setting ( 7a Obtain IP address automatically) to allow ColorCut Pro to set the IP address of the Vision3

camera after it has connected to your HotSpot / Direct Wi-Fi connection.

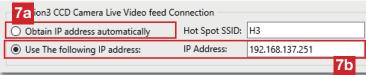

This will take 45 sec to 2 mins the first time you launch the software each day.

However if you have multiple cutters or despite seeing the IP address in your HotSpot Wi-Fi Direct connection, the ColorCut Pro software can not connect to your cutter, then you can manually enter the IP address for the cutter (shown in your Wi-Fi HotSpot connection list or Wi-Fi Direct connection list

# **Setting the HOTSPOT SSID**

The connection to the Wi-Fi camera for the FB8000 is a WI-FI DIRECT connection (it is not an external internet connection) so the SSID HotSpot name is specific ONLY to the link to the cutter itself. The HotSpot SSID name does not need to be changed or modified to link to your own normal internet WI-FI, and doing so will cause the camera connection to fail. It is recommended to use the default setting of H3.

However in larger installations with multiple ColorCut ServerStations driving clusters of cutters, it may be necessary to change the SSID for each Server station and the cutters connecting to it.

To change the HotSpot SSID, Power off the cutter.

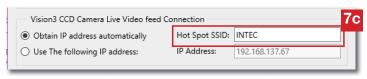

Enter the new SSID name ( 70 ), and click on [OK] to exit the settings window.

Now restart your Intec cutter and click on **[OK]** when the safety message appears.

When the cutter is ON-LINE, restart the ColorCut Pro software. During start up the ColorCut Pro software will send down the new SSID to the Intec Cutter.

Please remember to now change the HOTSPOT SSID on your HOTSPOT to match the new SSID name.

## **Choosing where to set Speed and Force**

ColorCut Pro allows you to define the Speed and Force Settings for each material type, which is important especially if you wish to cut with different pressures in one job (i.e. a high force to cut through an element, and a light force to apply a score to the element).

Alternatively you may have a large item with sweeping curves you wish to cut quickly, combined with a complicated delicate pattern you wish to cut carefully.

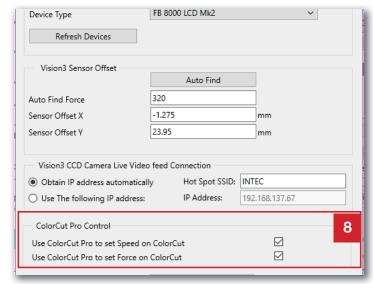

These can be drawn using different colored lines, so you can associate a different speed for each area. To achieve this, the speed and force settings must be controlled by ColorCut Pro. Ensure that the check boxes are enable to ensure ColorCut Pro can control your cutters speed and force.

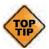

It is sometimes necessary to control the cutter directly from the control panel. If you wish to ignore the Speed and Force Settings set under ColorCut Pro's options, unchecking these boxes will stop the Speed and Force settings being sent to your cutter. When these options are NOT checked, all artwork lines being cut or creased will be controlled by the settings under SPEED1/FORCE1 (for Cut) and SPEED2/FORCE2 (for Crease) on the LCD panel of the Cutter itself.

# **Activation/ Deactivating your ColorCut Pro License**

ColorCut Pro is activated and licensed using an On-Line License server. You receive a license capable of 2 activations. One is for your Artwork PC, one is a remote cutting computer (in case you do not wish to use your design PC (or the same person) to perform your cutting tasks.

The MAC client does not require a license.

If you wish to move ColorCut
Pro from one computer to
another, you MUST deactivate
ColorCut Pro 9 on your
current computer before
installing on the new one.

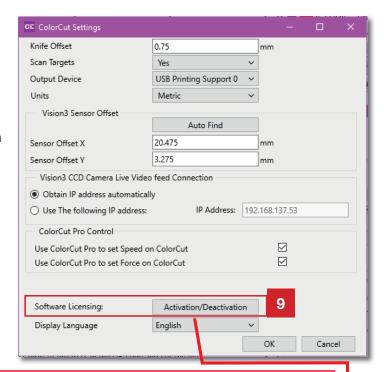

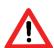

**WARNING**: If you do not deactivate your ColorCut Pro license, the online activation server will run out of activations/licenses for your license code, and you will not be able to license the new computer. Therefore ColorCut Pro will not run. In this circumstance, you will need to either de-activate your previous installation of ColorCut Pro or purchase an additional license code.

# **Deactivating ColorCut Pro**

After clicking the [Activation/Deactivation] button 9 the license activation screen will appear at the bottom of this screen. Click on the [Deactivate] button 9a.

Clicking the Deactivate button will connect to the On-Line license server and deactivate your license. At the same time it will disable your license on this computer and you will free up one license code for either re-activation on this computer OR for installation on an alternative PC.

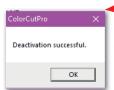

**NOTE**: If an on-line connection is not available, then it will not be possible to deactivate

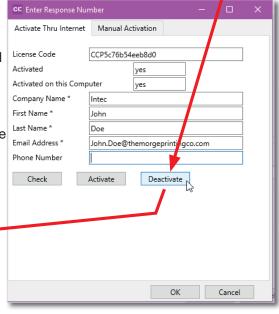

your license until you have an on-line connection.

# **Regional Language Options**

ColorCut Pro is installed by default into the English language. If you wish to use ColorCut pro in an alternative language then use the drop down menu 10 at the bottom of the settings screen to change languages.

At the time of writing this manual, English and Italian are available, please contact your dealer regarding the latest translation files for additional languages.

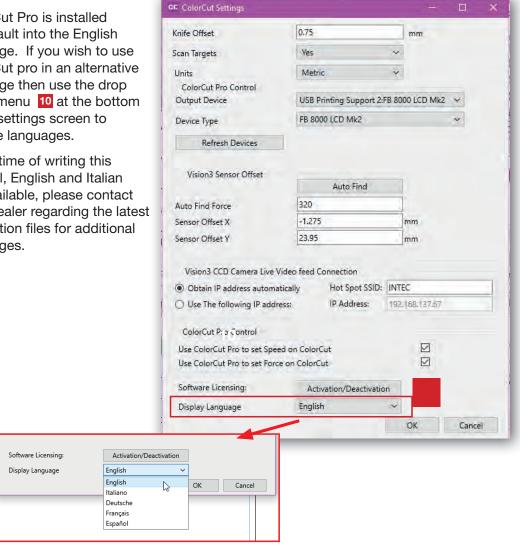

After changing the language, please RESTART ColorCut Pro to enable ALL fields to be updated correctly.

#### 12. COLORCUT PRO - MAIN INTERFACE FUNCTIONS

# **About (Version information) for ColorCut Pro**

The version of ColorCut Pro can be seen in the main interface Window, just under the Live preview Window and above the Job Preview Window. 11.

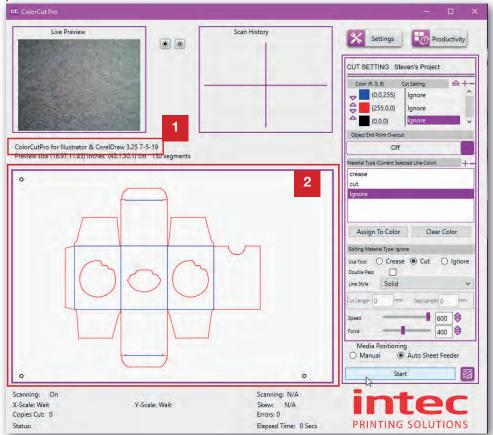

#### The Job Preview Window

When launching ColorCut Pro in Direct mode a preview of the cutting profile on the selected layer will be shown in the Job Preview Window.

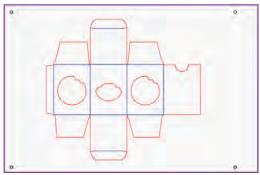

(ColorCut Pro (Direct mode)

When launching ColorCut Pro in Job Server mode an infomation graphic will be displayed in the Job Preview Window. This will be updated with the Cut Job file preview once you have scanned the QR code or keyed in the Job number.

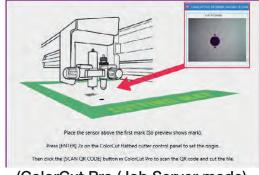

(ColorCut Pro (Job Server mode)

#### The Live Preview Window

Upon launching ColorCut Pro for the first time each day, the software will acquire the IP address of the Live Video Feed from the Vision3 registration sensor/CCD camera. This may take 30 secs to 2 mins. During this period the Live Video preview may appear blank 3.

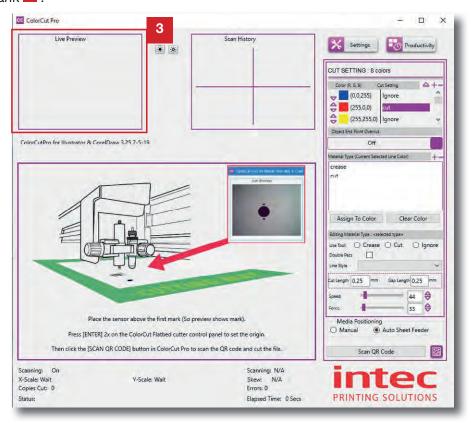

During the connecting period, the Live Preview window may change to display a 'Connecting Please Wait' message.

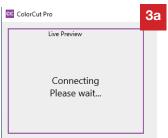

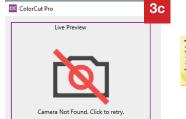

Once connected it will display the echo of the Live Video feed (often the cutting mat to start). 35

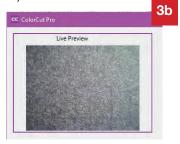

NOTE: If you have not set up either the Wi-Fi Hot Spo, or where applicable the Wi-Fi Direct connection to the camera, then ColorCut will not be able to connect to the camera 3.

Set up your Hot-Spot as previously detailed at the start of this manual, and try again.

#### The Live Preview Window (Cont)

The Live Preview Window is a live video 'echo' showing you what the Vision3 CCD camera sensor captures. When starting a Cut Job, you will see the initial PageMARK being captured if you are also scanning QR codes, you will see this being captured and then each of the other PageMARKs. Also during the cutting you will see Live Video of the media surface (your printed job) as it cuts.

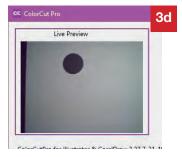

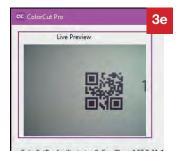

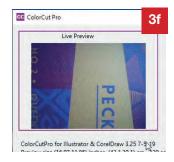

#### The Scan History Window

The Scan History window will display the history of each scan, enabling you see if a scan failed and to help you understand the progress of your cutter.

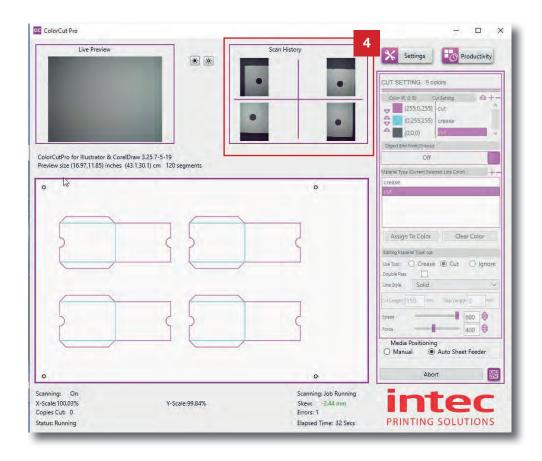

#### **The Settings Button**

The Settings Button <sup>5</sup>, will Display the Settings Window, enabling you to alter configuration settings for the application (Already detailed earlier in this manual).

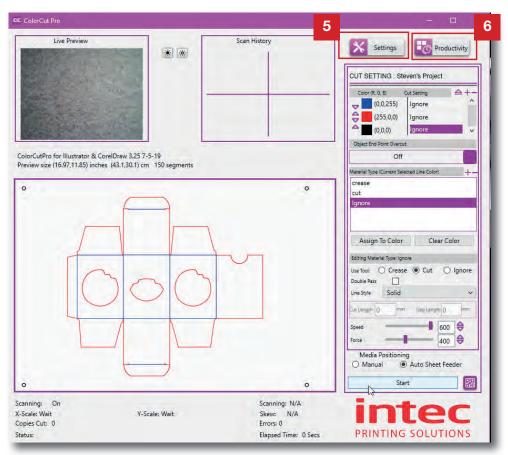

# The Productivity Button

The Productivity Button <sup>6</sup>, will Display the Productivity Window, providing initial setup of the Auto sheet feeder, but most importantly for Production settings from Single Sheet to Multiple Copies or Continuous automatic production. (Detailed in section 13 (following) of this manual).

# **The Cut Settings Window**

Colors recognised by ColorCut Pro and shown in the Job Preview Window are displayed/previewed in their respective colors. These are listed in the *Cut Setting* window 7.

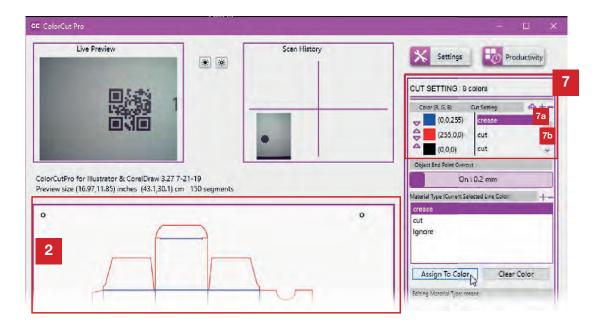

Next to each Color, a Cut Setting/Action will be shown 7a, 7b. The software will remember previous Cut Setting assignments applied to a color from the last time the Color was assigned.

In the example below (showing a different cut profile in the Job Preview window for explanation purposes) there are multiple colored lines within the cutting profile. Again the Red line has the Cut Setting/Action 'cut' next to it **7c**, Black is set to 'ignore' **7d** while the additional colored lines are yet to have actions assigned to them **7e**. If there are more colors than shown on the list, use the scroll bar **7f** to see the additional colors.

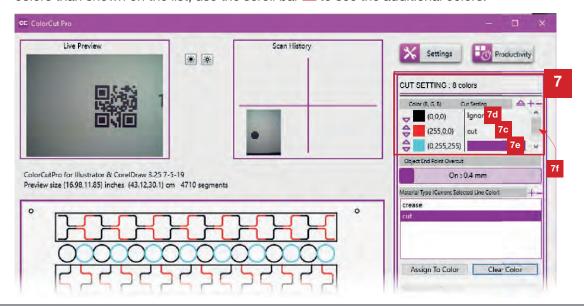

## The Material Type/Actions Window

A Material Type Window can also be considered an action Window. You can create Material Types or actions for each process/task you wish the cutter to perform.

A Material Type/Action is a profile consisting of the following saved settings being used:

- Intec Cutting Tool (Cutter, Crease, or None)
- Speed of Tool
- Force/Pressure applied by Tool
- Type of Line (Solid, or Dashed, or with Tags)
- If the Tool should double pass. (e.g. Double Crease)

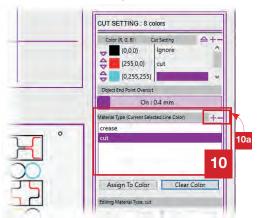

As you get used to your Intec ColorCut Flatbed and the different material you cut, you can start to save these profiles for different cutting forces or speeds dependant on the media types. So the Action Window is also known as the Material Type Window.

The Material Type/Actions Window 10 shows a list of all the pre-defined settings / profiles you have created that you can use or employ.

You can click the [+] symbol 10a to add a new Material Type/ Action.

After clicking the [+] symbol you will be prompted to enter the name you wish to call your Material Type/Action.

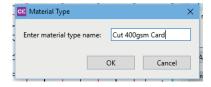

Click **[OK]** and then follow the instructions following for *EDITING Material Type /Actions*.

# The Editing Material Type Window

The Editing Material Type Window 12 will display the parameters used for the cutting/creasing action selected. You can adjust the parameters to suit the action and any changes will be applied to the Material Type/Action immediately on the next cut.

To edit a Material Type/Action; select from the list of Material Types in the Material

Type Window 10. When a Material Type/Action is highlighted (in this case you can see we have highlighted the material type 'cut' at the top of the image below). The name of the selected Material Type/Action 10a can be seen in the top of the Editing Material Type: xxx window.

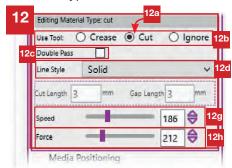

## **Selecting the Cutting/Creasing Tool**

The tool to be used is shown 125 (in this case the radio button for *cut* is selected). You can choose between the **Cutting Tool** (the Tool positioned closest to the Carriage Beam on the Tool Carriage), the **Creasing Tool** (the Tool positioned furthest from on the Tool Carriage). Or you can choose to **Ignore** the line for cutting.

The **Ignore** feature is useful if you realise that your cutline includes some lines you did not intend to cut or crease. (All other features such as speed or force will also be ignored if you select **Ignore**).

#### **Selecting the Double Pass Feature**

The Double Pass function 12c enables you to enhance the cut or crease function, by effectively repeating the process selected. This can be useful for creasing (when pressure can not be increased further) as Double Pass will cause the ColorCut Pro software to crease the lines twice therefore providing a stronger crease.

However it can also be useful for some cutting applications on particularly soft media, such as Icing Paper for foodstuffs. A Double Pass here will often provide a cleaner cut.

## Selecting the Line Style of the Cut or Creasing Tool

The parameter Line Style 12d controls the type of line that will be cut or creased. By default this is a SOLID line. However, you can change the line style to a Dashed Line for a perforated cut.

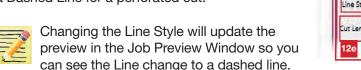

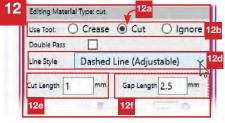

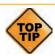

You can set the distance of the knife down (cut) and the knife up (gap) so this feature can also be used to create tags to hold elements in the sheet.

## Selecting the Speed of the Cut or Creasing Tool

The parameter Speed 129 controls the speed of the carriage while cutting your design/project. The available range is 7mm/s - 600mm/s. A slower crease of 200mm/s will provide a better result but in most cases 450-500mm/s is sufficient.

When cutting packing with predominantly straight lines and sweeping curves, high speeds can be used for example; 450 - 600mm/s. However for small delicate shapes slower speeds are recommended.

## Selecting the Force of the Cut/Crease

The parameter Force 12h controls the Force applied by the tool. The range available is 0 - 960g. A cutting force of 400g should be sufficient for card or media up to 300 microns thick. Settings above 550g may suggest that more blade is required. Settings below 300g may suggest that less blade is required (except when cutting labels). Creasing often requires heavier Force and often up to 960g for is used for creasing applications.

# Assigning a Material Type/Action to a Color (or clearing one)

To assign a Material Type/Action to a colored line. Select the Line Color you want to assign the action to in the *Cut Setting* Window, in this example we will click on the Cyan/light Blue color (Click on the right side of the list, next to the Color).

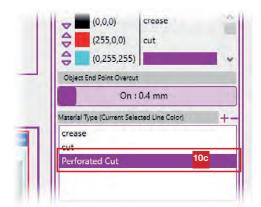

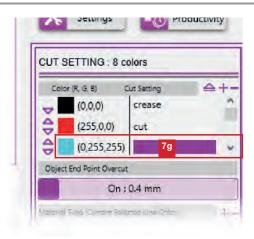

Then select the Material Type/Action you wish to be applied 10c (in this case we selected a new material type we created called 'Perforated Cut').

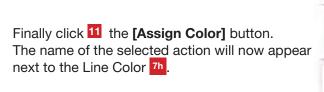

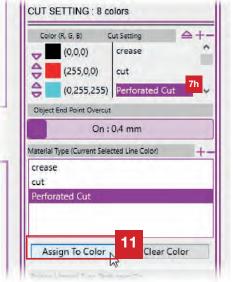

## Selecting Order of the Cut/Creasing to be performed.

The sequence/order in which the actions are completed is the order in which the colors are shown in the Cut Settings list.

It is normal to perform Creasing or Scoring operations BEFORE cutting your substrate. If necessary the cutting and creasing order can be changed by using the arrow <sup>8a</sup> symbols next to each color. The UP arrow will move a color up the list.

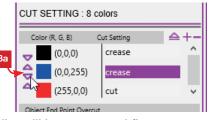

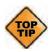

Remember colors at the top of the list will be processed first.

#### 13. PRODUCTIVITY & THE AUTO-SHEET FEEDER CONFIGURATION.

In addition to the configuration settings, there are additional settings that can influence your productivity and furthermore enable automated batch production and control the AutoSheet feeder. These settings are all grouped under the [Productivity] button 6.

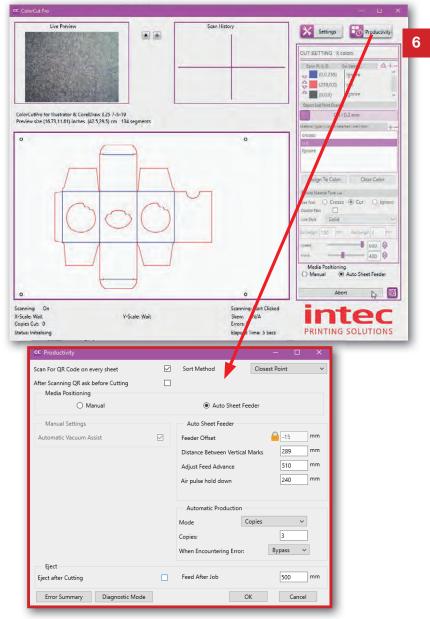

The 'Sort Method', 'Scan For QR Code on every sheet', 'After Scanning QR Code ask before Cutting' and Eject Controls 'Eject after Cutting, Feed after job' options are available at any time and apply to all jobs or positioning methods.

We will start by covering these options.

In addition to this, the 'Auto Sheet Feeder' options and 'Automatic Production' options, enable users to cut multiple sheets automatically and we will look at this separately and in detail further in this chapter.

#### **Sort Method**

The Sort Method setting 1 changes how the cutter moves from the end of one cut to the beginning of the next.

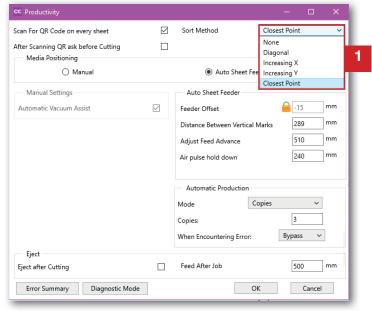

The Intec ColorCut Pro software can operate in 5 modes:

- **1. None**: No sort to the cutting is employed and the software will cut in the order it read the lines into the application.
- **2. Diagonal**: Aimed to reduce cut times based on the principle that while moving between cuts, both the X,Y motors may be used. If both motors are used the travel speed is higher. Diagonal sort gives weighting to close movements that engage both motors. (Sometimes, but not always producing diagonal travel paths).
- 3. Increasing X: Cuts the longest straight cut first on the X axis only.
- **4. Increasing Y**: Cuts the longest straight cut first on the Y axis only. A predictable cutting sort method but not always the fastest.
- 5. Closest point: The order of the cutting is sorted such that the ColorCut will cut closest to the PageMARK first. At the end of the cut, ColorCut will continue cutting from the next closest point trying to avoid long circuitous travel paths.

There is no wrong setting; probably *Increasing X* is best for long cutting profiles.

However if you are experiencing a peculiar cutting problem, changing this between the options can change the direction of the blade and may help eliminate issues.

Typically it is recommended to use the sort method "Increasing X" for optimum output path.

## Scan for QR code on every sheet

This is a very useful and commonly used feature which allows users to choose If the ColorCut Pro software should scan for a QR code on EVERY sheet.

Typically, ColorCut will load the job to cut as follows:

 In Direct mode, by using the selected/open file in Illustrator or CorelDraw.

#### OR

 In Job Server mode - from the job number keyed in, or initial QR code scanned.

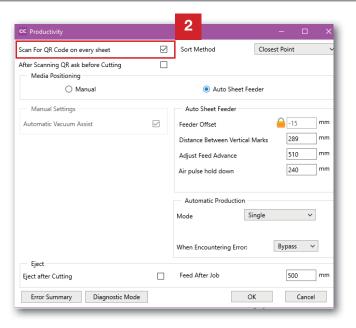

When 'Scan QR code on every sheet' box is <u>not</u> checked then once the job has been retrieved ColorCut Pro will continue to cut the same job, it will not check the QR code) If you read QR codes on a sheet, cutting time is reduced by approx. 1.5 secs per sheet (which is the length of time required to scan the QR code).

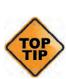

IF you have added QR codes on your sheets (typically when in Job Server mode), we recommend enabling 'Scan QR code on every sheet'. When this is enabled, ColorCut Pro will check the orientation of your sheets and if any sheets are accidentally placed in the feeder rotated 180° around, when the QR code is scanned ColorCut Pro will identify and automatically correct this by rotating the cutting file for you to ensure your job is still cut correctly. An additional advantage of this setting is, when a mix of jobs is been placed in the feeder then as each QR code is scanned the correct cutting file is automatically retrieved. Therefore enabling this feature enables your to cut a mix of different jobs.

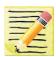

IF you enable 'Scan QR code on every sheet' and the sheets do NOT contain QR codes, the FB8000 will error, creating a pause after trying to scan the QR code (because the QR code can't be read) and the cutter will stop OR the sheet will be ejected and the next sheet loaded (If you have the error handling set to BYPASS (details following). Therefore it is ONLY recommended to enable the scanning of QR codes IF you have placed QR codes on each sheet.

# After scanning QR ask before cutting

ColorCut Pro performs the action (i.e. Cut, crease, ignore, perforate) to line colors, which you specify.

When opening a cut file in ColorCut Pro (Job Server) mode, the default behaviour that occurs is that ColorCut Pro will read the Colors within your job then wait for you to confirm that the action for each line color is okay and to cut the job 3a.

When loading a job for the first time, this is useful as you

may not have correctly assigned the right action for each line color 3b.

However, if you have previously cut a job or you typically use the same action for each color in all your jobs, then you may not wish to see this dialogue box.

If you want to disable this warning, then UNCHECK, the tick box next to 'After scanning QR ask before cutting' 3.

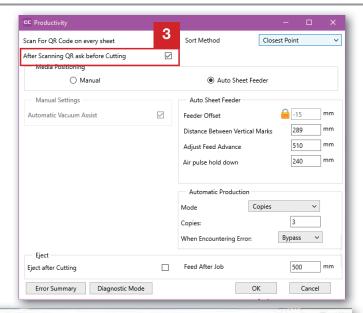

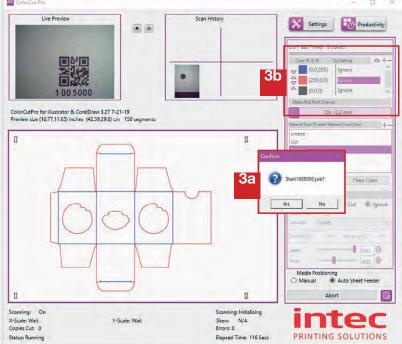

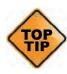

It is recommended to do a single manual test cut prior to an automated production run. For optimum cutting efficiency when using the Automatic production of the Auto sheet feeder, you should try to design your jobs using the same line colors. If you have performed a test cut and previously defined the action for each colored line, or consistently use the same action for each colored line (i.e. Red = cut, Blue = crease), you can disable this warning to ensure uninterrupted cutting of your production job.

# **Eject function**

The ColorCut FB8000 is a continuous belt Flatbed cutter.

It may be purchased with (FB8000 Pro) or without the Auto Sheet Feeder (FB8000). However irrespective of the configuration, all models support the **Eject** function after cutting 4.

To activate the **Eject** function enable the '**Eject after Cutting**' check box 4a

In normal operation, after a job has finished cutting the vacuum will be turned off automatically and the tool carriage will return to

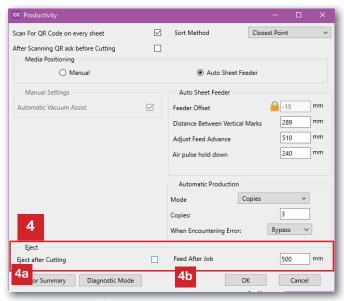

the home position. However when the '**Eject after Cutting'** function is enabled the belt will then advance and deliver the cut job to the exit tray.

The distance the belt advances can be customised by changing the value in [**Feed after Job**] <sup>4b</sup>. The default value to feed after the job is 500mm. This can be altered from 100mm to 2000mm. (One entire rotation of the belt is 2700mm).

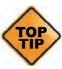

If you are seeking to optimise cutting speed and have the Auto Sheet Feeder, then in automatic production mode (detailed later in this chapter), the Auto Sheet Feeder will, as part of it's function, advance the next sheet to place it in the correct position for reading the PageMARKs. In doing this it will eject the current sheet on the table. Therefore you do not need to use the 'Eject After Cutting' function and you can reduce production time if you DISABLE the 'Eject After Cutting' function. However please be aware the very last sheet of the production will not be ejected and will remain on the cutter belt.

## Media loading/placement

The Media Positioning option 5 tells ColorCut Pro how you plan to position the sheet on your cutter.

If you do not have the Auto Sheet Feeder, this MUST be set to Manual 5a as you will always be manually positioning the sheet.

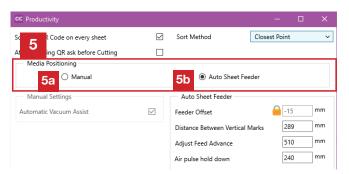

If you have the Auto Sheet Feeder, then set this to 'Auto Sheet Feeder' 55 for normal jobs placed in the Auto Sheet Feeder and to 'Manual' when positioning larger jobs placed manually on the cutting table.

#### Manual Media Positioning.

When you have set Media Positioning to 'Manual' 5a, the Manual settings part of the productivity window becomes active. At the time of writing the functions are limited to:

Automatic Vacuum Assist

This will turn on the vacuum for you without the need to press the vacuum ON/OFF button on your cutter and will automatically turn the vacuum off when a job has completed cutting.

Manual Settings Auto Sheet Feeder Automatic Vacuum Assist  $\checkmark$ eeder Offset 289 Distance Between Vertical Marks 6 510 Adjust Feed Advance 240 Automatic Production Copies Mode Copies: When Encountering Error: Bypass

Sort Method

O Auto Sheet Feeder

5a

Closest Point

mm

This section will be expanded to also include some manual productive features including the 'continuous belt productivity mode' which enables users to manually place jobs at the rear of the table, while the cutter cuts a job at the front of the table. When cutting is complete the cutter will auto advance the rear job (ejecting the previously cut job and then cut the next job . This will continue for a fixed number of copies or until no more jobs are placed. This feature is in development, please see your dealer for updates.)

Scan For QR Code on every sheet

After Scanning QR ask before Cutting

Media Positioning

Manual

## **Automatic positioning using the Auto Sheet Feeder**

When you have set Media
Positioning to 'Auto Sheet
Feeder' 5b, the Manual settings
part of the productivity window
is greyed out and the Auto Sheet
Feeder options 7, and the
AutoMatic Production options
are displayed.

The Auto Sheet Feeder options are only applicable IF you have the Auto Sheet Feeder connected to your FB8000.

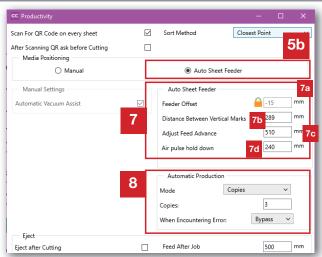

Settings in the Auto Sheet Feeder section control how the feeder behaves. Controlling the distance which the sheet is advanced and the starting position (distance) to move in, to seek the first target (PageMARK).

Settings in the Automatic production section 8, control all options relating to production from single sheet production through Copies and Continuous mode. See the following explanation to understand how to set the parameters for these options.

## **Auto Sheet Feeder Setup.**

When the Auto Sheet Feeder places a sheet of media on the cutting belt, the FB8000 cutter will then advance the sheet placing the lead edge of the sheet (and the first target /PageMARK) in line / under the front of the tool carriage (containing the Vision3 sensor). The tool carriage will then move in from the side of the table to a position over the first mark.

To position the Vision3 sensor over the first target, the FB8000 must know 2 values.

- i) The value to advance the sheet (enter in, 'Adjust Feed Advance' 7c). and
- ii) The amount to move the sensor (in from the edge) to place it over the first mark which is calculated by '**Distance between Vertical marks'** 7b.

These values can vary depending upon the margin you place your PageMARKs from the sheet edge and the width of the media you are using.

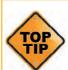

We recommend you standardise on a fixed value in the ColorCut 'ADD PageMARKs' feature and highly recommend you use the value 12.5mm (to centre of target) so that once set, the 'Media Advance' parameter does not need to be changed. It makes operation much simpler.

#### **Adjust Feed Advance**

The distance to move the cutting belt and advance the sheet to place the lead edge in line with the Tool carriage is set using the 'Adjust Feed Advance'

To parameter. Changing paper sizes will not alter this figure.

The lead edge will always be placed in the same position when advanced, regardless of media size. Therefore when using the recommended margin to add PageMARKs it should typically be set between 505 - 525mm. (Start at 515mm)

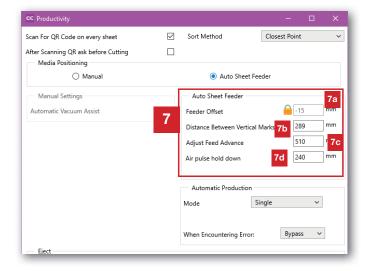

#### **Distance Between Vertical Marks**

In addition to the feed advance, the FB8000 needs to know how far the tool carriage should move in to find the first mark.

This value can change depending on your page size. If your page sizes remain consistent and your PageMark values are consistent, then the value will not change. However with a narrow page the carriage will need to move further in towards the middle of the bed to reach the first mark, in comparison to a wide sheet where the tool carriage will not need to move so far.

#### **Auto Sheet Feeder Setup (Distance Between Marks - cont.)**

The FB8000 calculates this figure assuming your feeder is centralised and calculates the position to move the tool carriage by using the distance between the two lead edge PageMarks, and the Vertical Mark Distance value. 7b

To move the Tool Carriage containing the Vision3 sensor from the side of the cutting table the correct distance to reach the first target, you must set the **D**istance **b**etween **V**ertical **M**arks 7b (DbVM).

This value is automatically set by the cut file (by manually entering the QRcode number if you are not sure what the value should be.) OR If you are using the recommended margin for the targets, you can use this table to assist you.

| Media    | DbVM (") | DbVM (mm) |
|----------|----------|-----------|
| 12 x 17" | 10.07"   | 256mm     |
| 12 x 18" | 11"      | 280mm     |
| SRA3     | 11.65"   | 296mm     |
| 13 x 19" | 12.04"   | 306mm     |

If using a page size other than the above (distances are from centre of PageMark to centre of PageMark), you should measure the distance between your PageMARKs on the feeding edge of your sheet and enter it into 'Distance between Vertical Marks' 7b.

When using your FB8000, your can check the settings above by watching the CCD camera *live* video feed, after you have clicked the **START** or **SCAN QR code** button.

The Mark should arrive in the centre of the Window.

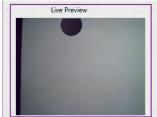

If the PAGEMark appears too high in the preview window, then reduce the feed value, 'Adjust Feed Advance' 7c.

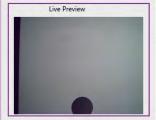

If the PageMark appears too low in the preview window, then increase the feed value. 'Adjust Feed Advance' 7C

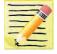

The above images are the LIVE PREVIEW window. It should be noted that the HISTORY window shows each MARK as they appear on the sheet, so the view is rotated 90° anticlockwise.

The 'Feed Advance' only needs to be set upon initial use. The Vision3 sensor's field of view is 30mm x 25mm, so any variance on sheet to sheet within that window is handled by the FB8000's origin location system.

The only thing to consider on daily operation is different media widths. However as many users predominantly use one main media size, these values rarely need to be adjusted in real life operation.

## **Auto Sheet Feeder Setup (cont.)**

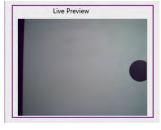

If the mark appears offset from the centre of the preview (check the 'Distance between Vertical Marks' is correct for the QR code). If the 'Distance between Vertical Marks' is correct, then you may need to adjust the 'Feeder offset' value. This value allows you to compensate for the centralisation of the Auto Sheet Feeder to the centre of the cutting table.

#### **Feeder Offset**

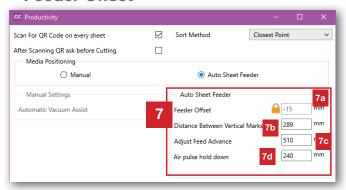

The default value for the Feeder Offset is 15mm.

If all your sheets arrive off centre to the preview, then click the Padlock next to 'Feeder offset'
and increase or decrease the feeder offset value to compensate.

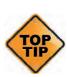

Remember there can be sheet to sheet feed variation, so you do not need to ensure every sheet is perfectly centralised. The PageMark Origin system will find any mark within the sensors field of view. However you have reduced tolerance if all sheets arrive offset to the left or to the right. Thus this does not need to be adjusted for the occasional sheet that is not in the centre. It only needs adjustment if all sheets arrive consistently off-centre.

#### Air Pulse Hold Down

Afte- the sheet is placed on the cutting table, the belt advances to place it under the carriage so the PageMARK can be read. As the sheet moves forwards there is a risk that smooth or glossy sheets may 'slip' or move. The FB8000 feeder arm includes an air-pulse hold down system which fires a blast of compressed air towards the sheet to create surface pressure holding the sheet to the cutting matt as it advances.

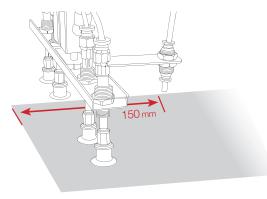

The 'Air Pulse Hold Down' 70 value defines the sheet movement requiring the air hold down. (The Air-Pulse Hold Down device is offset by 150mm from the lead edge of your sheet). So the value is automatically calculated by the system after reading the QR code (from this the system knows the length of your media). The 'Air-Pulse Hold Down' value = the length of your media - 150mm. However if you are cutting without Marks or QR codes, you may need to manually adjust this value when using short sheets or extra long sheets.

When required to manually set, enter a value 150mm less than your media length.

## **Automated Production Options**

The Automatic Production section in the '**Productivity**' dialogue box enables you to change between production modes 8.

The options are:

**SINGLE** which means the cutter will load a single sheet of media and cut/crease the media accordingly.

**COPIES** which will display a new dialogue box in the area **Bb**, allowing you to enter the number of copies to cut.

**CONTINUOUS** which will continue to cut all sheets in the feeder until the feeder is empty.

Media Positioning O Manual Auto Sheet Feeder Auto Sheet Feeder Manual Settings -15 Automatic Vacuum Assist  $\overline{}$ Feeder Offset 289 mm Distance Between Vertical Marks 510 Adjust Feed Advance mm Air pulse hold down 240 mm Automatic Production 8a Mode Copies 3 8h Copies When Encountering Error Bypass 8с Eject Eject after Cutting Feed After Job 500 mm Cancel Error Summary Diagnostic Mode Automatic Production

Mode

When Encountering Erro

Automatic Production

When Encountering Error:

Mode

Copies:

Clicking on the drop down selection 8a next to 'MODE' will allow you to select the production option.

When the Production '**MODE**' is set to **COPIES**, enter the number of copies you would like to cut into the Copies Box 8b.

Mode Copies Sa Ba
When Encountering Error: Bypass Sb

Copies

1

Bypass

8c

Single

Single

Continuous

h

Another important item to consider is what should happen if an error is encountered. This can be a mis-feed so the target was not read, an error reading a QR code, or a blank sheet mixed in with your cut jobs.

The error handling is set within the option 'When encountering an Error' 8c. The recommended action is to BYPASS the error. When this is set and after an error is encountered, there is a short pause then the sheet will be ejected and the production process will continue.

The alternative option is to STOP which will halt production and leave the sheet on the cutting table. You will need to remove the sheet and then start production again after resolving the error.

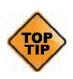

For the most efficient and easiest production, use a combination of the options in the Production dialogue box. i.e.

Enable Scan QR code on every sheet, Disable After Scanning Ask before cutting, Set Productivty mode to Copies or Continuous and set When Encountering an Error to Bypass.

This will cut the number of jobs you require without requiring user intervention or stopping and will reject/bypass any failed sheets.

# 14. ColorCut Pro (Direct Mode)

# **Cutting jobs directly from your Graphics Application**

In Adobe Illustrator or CorelDraw, open the file you wish to cut.

- 1. Ensure you have selected the layer with the Cutting line you wish to cut
- 2 . Ensure you have already added PageMARKs using the ColorCut Pro add PageMARKs feature.
- 3. With the Layer which you wish to cut selected, choose the [FILE] Menu in Illustrator or CorelDraw.
- 4. Now select 'ColorCut Pro' from just under the Print command in the File menu.

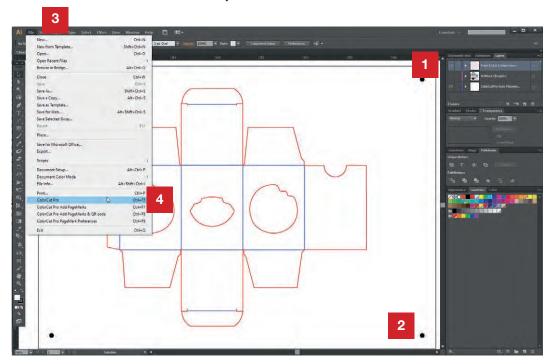

5 . ColorCut Pro will launch , and your Cut lines will appear in the preview window.

Please review the section in this manual for ColorCut Pro main interface functions to understand how to create and save Material/Actions, and how to assign Line Colors to the material/actions.

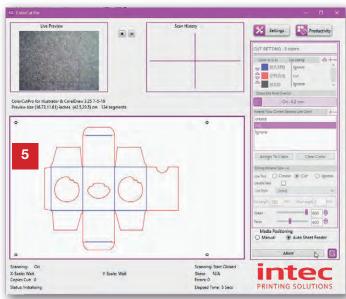

## 15. ColorCut Pro (Job Server Mode)

ColorCut Pro (Job Server mode) enables you to open files you previously saved to the Job Library. This can streamline your production and make your design process easier.

Creating Cut Job files using Job Numbers means you can assign a Cut Job number to a specific customer. OR you can assign a specific 'Design Template'/ Style to a Cut Job number.

Jobs are saved to the Job Library when you generate the Job number & QR code for the cut line. The Job Library can be accessed at any time without Illustrator or CorelDraw on the PC hosting the Job Library. To launch ColorCut Pro (Job Server Mode), simply launch ColorCut Pro 3 from the Start menu (or desktop shortcut if you created one) on your computer).

There are two ways to retrieve Jobs from the Job Library.

- To 'Scan QR Code'
- To manually enter the Job Number.

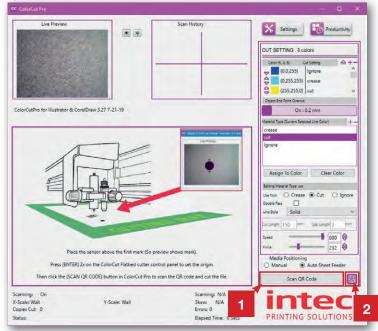

# Retrieving jobs with QR codes printed on them

3 Place your sheet to cut in to the guides on the Auto Sheet Feeder. (Try to ensure the end with the Job number is on the leading edge - although if you do place the sheets in the wrong orientation ColorCut Pro will correct this for you).

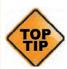

You can use the Silver button on the top rear side of the feeder to lower the feeder bed if necessary. (pressing the button a second time will stop the bed lowering). No need to raise the bed after - the action of clicking START or SCAN QR Code will do this for you.

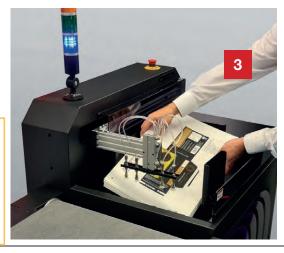

## Retrieving jobs with QR codes printed on them (Cont.)

4 On the FB8000 control panel check that the FB8000 cutter is ON-LINE and ready to receive jobs (The HOME screen). The LCD display should show the status of Each Tool and show the ON-Line icon.

If 'ON-LINE' is not shown on the FB8000 Control Panel, then press the [ 1 (HOME) 4 button to place the cutter On-Line and to display the Home Screen as shown (4)

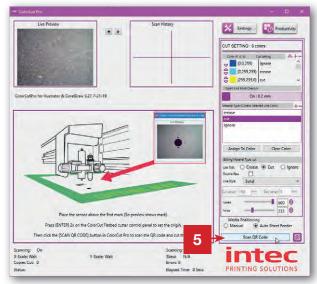

Using ColorCut Pro, Click on the [SCAN QR CODE] button on the main application 5 to load the media from the Auto Sheet Feeder and to scan the OR Code

The AirBlade sheet separation system (at the front of the Auto Sheet Feeder) will fire a high powered stream of compressed air into the stack from the front of the feeder to aid separation. Then the Vacuum fingers will drop to collect the top sheet of media in the Auto Sheet Feeder media stack.

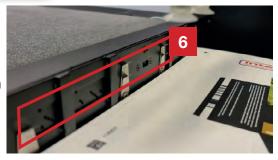

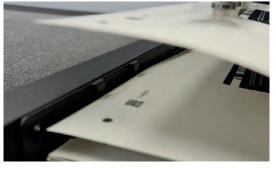

The sheet of media will be lifted from the stack using the Vacuum fingers (any media that clings to the bottom of the sheet being picked up will be dislodged either by the high pressured air stream, or the metal retaining fingers on the lead edge of the feeder).

The pressure of the air from the AirBlade sheet separation system can be adjusted using the control on the side of the feeder.

## Retrieving jobs with QR codes printed on them (Cont.)

The Feeder will then advance the sheet forwards onto the Vacuum bed. 7.

As the Feeder arm lowers the media onto the cutting table the 'Air-Pulse Hold Down' system will fire a burst of intense air to ensure the sheet is dislodged from the vacuum fingers and transferred to the cutting table. The Air-pulse continues to fire an air stream as the Feeder arm returns to the home position.

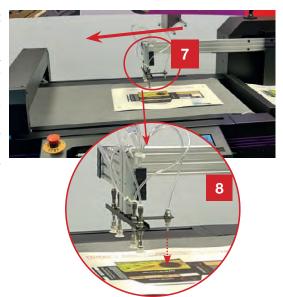

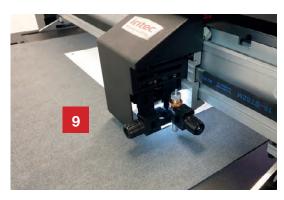

As the Feeder arm retracts, the FB8000 cutting table/belt advances the media forward the distance you have set under the Productivity (Auto Sheet Feeder, - Feed Advance option)\*.

The Tool Carriage (including the Vision3 sensor) will then move over the first PageMARK 9. The distance moved is based upon the Vertical Distance Between Marks set under the Productivity (Auto Sheet Feeder, - Vertical Distance Between Marks option)\*.

\* See section 13 earlier in this manual titled Auto Sheet Feeder Setup.

On the ColorCut Pro main screen you will be able to see an 'echo' of what the Vision3 registration sensor is seeing 10. (if you have enabled Live Video preview).

The first PageMARK scanned will appear in the Live preview Window, as the position is captured the 'HISTORY' of the location will be saved in the

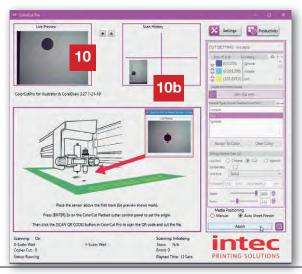

### Retrieving jobs with QR codes printed on them (Cont.)

The Carriage will now move approx 25mm (1 inch) to the right of the position of the first mark and seek the QR code. (You will also be able to see this happen in the **Live** 

Preview window) 11

Jobs saved to the Job Library are stored by Job Number. The QR code carries the Job number and retrieves the Cut File for you.

As soon as the QR code is recognised (which takes less than 1/2 second), a preview of the job to cut will appear in the Job Preview Window 11a

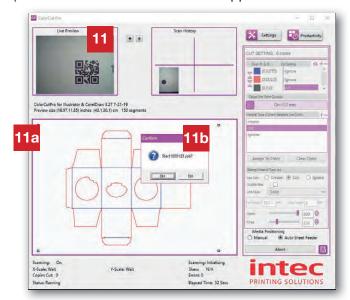

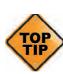

When you first start use the FB8000 it is recommended that 'After scanning QR ask before cutting' is enabled. This will pause the FB8000 cutter after loading the cut job and display the message 11b asking if you wish to Start the job.

This is useful when first using the cutter, as it helps provide the opportunity to set up the actions, set cutting force and speed and helps you understand how to assign actions to each of the colored lines.

#### Enter a Job number to retrieve the Cut Job file directly.

To load the Cut Job file directly so that you can assign actions to the Colored lines, click on the QR Code Icon 12.

This will display a dialogue box asking you to enter the Job Number manually 12a

Enter the Job Number (found at the end of the printed sheet) and click the [**OK**] button to accept.

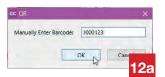

Your Cut Job File will be loaded directly into the **Job Preview** window 13.

You can now assign any actions/ material types to each Color.

You will notice the **SCAN QR Code**] button has now changed to [**START**] <sup>13a</sup>. As soon as you are ready to cut your job, simply click the START button.

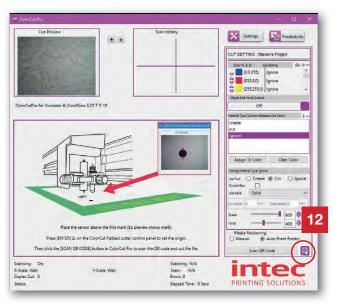

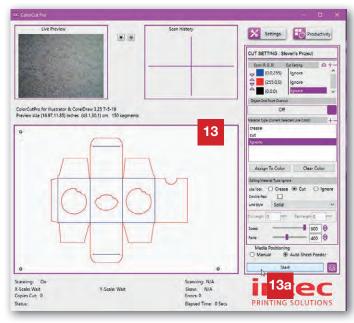

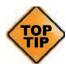

There are several reasons why it is useful to enter the Job number directly rather than scanning the QR code:

One common application is when you need to create your artwork without the QR code as there may be an element of artwork that would obscure the QR code. In this case you can still assign a job number to your design, but simply remove the QR code from the artwork. Then after you have printed the job, you can recall the Cut Job file by entering the job number still printed at the end of the sheet.

Continued overleaf.....

### Enter a Job number to retrieve the Cut Job file directly. (Cont.)

Another common application for using the manual input of the Job number is for users who run multiple sheet productions and have disabled the 'After scanning QR ask before cutting' feature.

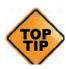

If the 'After scanning QR ask before cutting' in the Productivity Dialogue window is NOT checked then your Intec ColorCut will automatically start cutting your job. Without this setting enabled ColorCut Pro will use your currently assigned Material actions/ line colors (for example; if you have previously used red for cut and blue for crease). In some circumstances this may not be desired, e.g. if the artwork/job does not follow your normal convention (the red color was designed by another use and is intended for crease in this job and green for cut), so to automatically start cutting will assign the wrong actions and this may not be ideal.

To avoid the need to enable and disable the 'After scanning ask before cutting' control you can simply load your sheets and manually enter the Job number, of your first sheet. This will load the Cut Job file and enable you to assign cut actions and line colors - giving you the option to start the cutting only after you have set the line color actions and when you are ready.

### 16. Daily operation:

### 16.1 Cutting a job (Direct from Illustrator/Corel Draw)

This section covers cutting a Job in ColorCut Pro (**Direct**) mode, if you added a Job Number/QR code then you can cut at any time by launching ColorCut Pro in (**Job Server**) mode (See section 16.2 in this manual).

- Power on your Intec FB8000 Cutter, and press [ENTER] on the control panel to dismiss the Safety message at first power on. Ensure your cutter is [ON-LINE], then open the File to be cut.
- Ensure your Cut-lines are on a separate layer to your artwork. (As described in section 3 Graphic File Design). Select the layer with the cut-lines.

Place your PageMarks on the file, (and a QR code if required) as described in

■PageMARK explanation earlier in this manual.

- Hide the cutting lines by turning off the visibility to the layer then with the artwork AND PageMarks visible, Print the Artwork (Or SAVE as a PDF and submit it into a PDF printing workflow).
- To cut directly on your computer from Illustrator or CorelDraw (PC users Only). then select the cutting layer.
- Launch the ColorCut Pro application from the File menu in your graphics application.
- The cutting profile on the selected layer will be shown in the Preview Window 6. Colors recognised by ColorCut are previewed in their respective colors and listed in the Cut Setting Window 6.

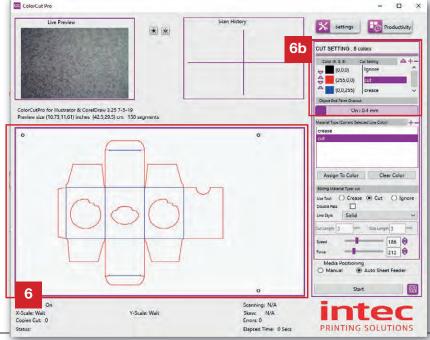

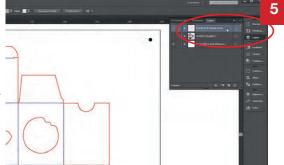

Refer to the Cutting Blade Guide in your Installation Manual and select the correct Blade for your cutting profile then set the blade depth for your media, according to the instructions in the Installation Guide.

- Fit the Blade Holder in Tool Holder 1 A.
- Fit the Creasing Tool in Tool Holder 2 B

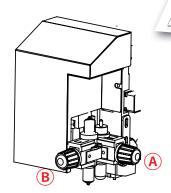

Now review your SETTINGS within the ColorCut Pro application to ensure they match your cutter and your inteded job.

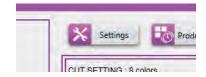

Click the **SETTINGS** button.

- 12 Ensure the Intec ColorCut Flatbed is connected and is showing in the settings Window as **USB printing support** or FB8000 MK2 (not "File Output" which means it is not connected).
- 13 Check the Device Type matches your cutter (FB8000 MK2).
- 14 If your JOB includes PageMARKs to align the cut to printed elements, then ensure SCAN TARGETS is set to YES.

You can cut blank sheets without marks by setting Scan Targets to NO. But you need to position the origin manually and this is significantly less accurate.

- 15 Ensure that the Knife Offset matches the Blade fitted to cut your job. (The offset value is found on the blade packet)
- Close the Settings Dialogue box.
  Now review the Productivity settings for your job.

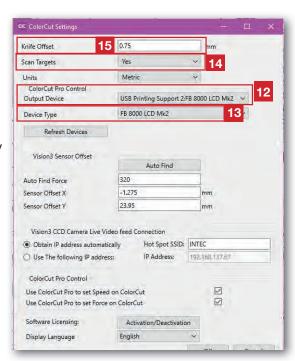

- Click the **PRODUCTIVITY** button.
- Check that **SORT METHOD** is ■ set to CLOSEST POINT
- As you are opening the job directly from Illustrator or Corel Draw, you have already identified the job So, there is no need for ColorCut to try to locate the job using the QR code. Therefore, **Under Scan For QR code** on every sheet ensure this is UNCHECKED.

(Otherwise, it will try to scan the

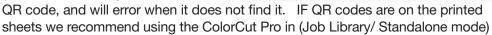

Eiect after Cutting

Error Summary Diagnostic Mode

Scan For QR Code on every sheet

Media Positioning O Manual

Manual Settings

Automatic Vacuum Assist

After Scanning QR ask before Cutting

- Ensure After scanning QR ask before cutting is UNCHECKED. (You already ■ have the job loaded, so you can set the actions for each lines shortly on the main ColorCut Pro screen, no need for a prompt later).
- If your sheets are loaded in the AutoSheet Feeder, then select AutoSheet Feeder.

(If you are manually loading the sheets check [section 18]. -

"Using the FB8000 in manual mode".)

22 Check the Vertical Distance Source.

Check the Vertical Distance Source.

The same position, this does

The same position, this does

The same position if you are Check the Vertical Distance between MARKS, (If you not normally need to be changed. However, if you are using different media sizes or different mark positions, then update the value here. (See section 13.)

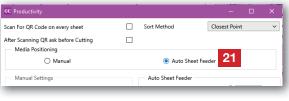

Productivity

**20** 

Auto Sheet Feeder

-15

289

510

Bypass v

500 mm

Auto Sheet Feeder

Adjust Feed Advance

Air pulse hold down

Automatic Production

When Encountering Error:

Single

Distance Between Vertical Marks

Feeder Offset

18

 Auto Sheet Feeder Auto Sheet Feeder -15 Distance Between Vertical Marks 510 Adjust Feed Advance 240

The AIR PULSE HOLD DOWN, does not normally need to be adjusted (UNLESS vou are cutting a sheet much shorted than normal, - IF you are, measure your

sheet and enter a value = to your sheet length -150mm). (See section 13.)

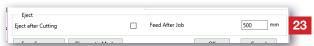

Select the Production Mode 24 (Single, Copies or Continuous). Typically you will set COPIES, then enter the number of Copies 24b you want to cut.

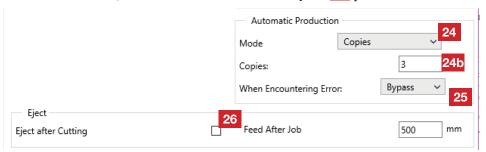

- Select what the cutter should do when it 'encounters an errors' 25, typically we recommend ByPass, which will eject the sheet if there is an error (such as a mis-feed) then load the next sheet and continue.
- If your sheet is 500mm or less (SRA3, or 13 x 19") **Disable** the additional eject sequence 26. The cutting table/belt is 1.1m long across the top of the cutter, so there is space for the Auto Sheet Feeder to place a sheet <500mm length at the end of the cutting table, the cutter will then advance the new sheet 510mm forwards to read the PageMarks (it will automatically eject the cut sheet at the top of the table while doing this). However, if the sheet is longer than 500mm, there is not enough space for the Auto Sheet Feeder to place an additional sheet on the cutting table without overlapping the end of the previous sheet. Therefore when sheets are >500mm in length, enable the eject feature 26 to ensure that the belt is empty before loading the next sheet.
- Click [OK] to Close the Productivity Dialogue box and before starting to cut your job, quickly review the Cutting parameters in the main screen for your job.

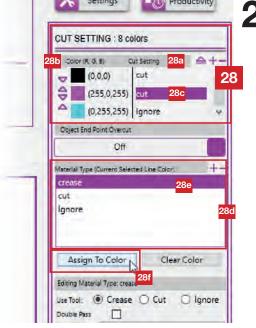

Check if the **Cut Setting** 283 assigned to each **Color** 285 line in your job is correct, you can change or assign a different Cut Setting/Action if required.

To change or assign a **Cut Setting/**Action to a **Color**, click on the name of the **Cut Setting/**Action next to the **Color** you wish to change, then select the action (in the **Material Type/Action** window) you wish to assign to the **Color** and click the **[Assign to Color]** button.

For example, if you wish to change the Magenta color to CREASE in the example below, then click in the Cut Settings Window at point 28c, next to the Magenta Color.

Then select the Crease Setting/Action 28f from the Material/Type Window 28d, click the [Assign To Color] button 28f. The setting will change in the Cut Settings 28 window.

29 Check the specific Speed and Force settings for your job, which is set as the action or Material Type.

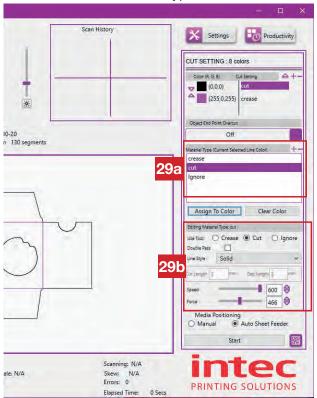

To do this, check each action assigned in the **Cut Setting** 28 window.

When you click on an action 282, next to the Line Color. The action will highlight in the Material Type / Action window 29a below.

The settings for this action will be displayed and can be reviewed in the *Editing Material* window <sup>29b</sup> further below. This will show:

- 1. The Tool being used
- 2. If 'Double pass has been set.
- 3. The Type of Cut that will be used (Solid cut, or dashed/ perforated)
- 4. The Speed
- 5. The Force.

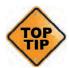

Clicking on Each Color/Action shows the settings for the material type. (example shown below). Check the settings are appropriate for your job, if not adjust the Speed and Force (plus any other settings accordingly )then click **[ASSIGN TO COLOR]** again to update the settings.

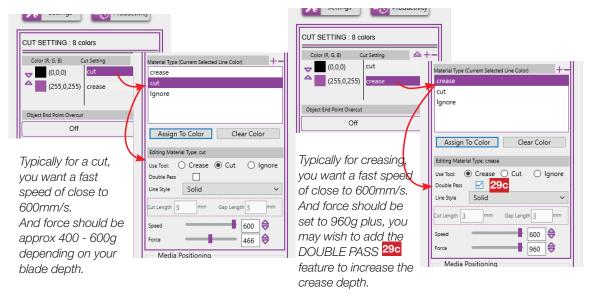

Finally consider if the order of cutting is correct. Typically you should Crease first, and Cut second. If you have small shapes, inside other elements consider using a different color for these lines in your design, and then you can set that to cut before the main elements.

If you need to change the cutting order, click the arrows 30 next to the color to reorganise the cutting order, remembering the order of cut is the first color on the list down.

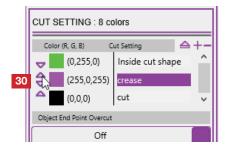

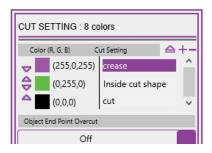

Check your cutter LCD panel shows it is ready and [ON-LINE].

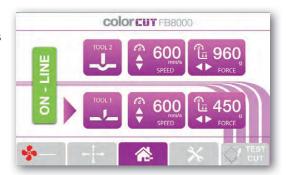

Click [START] 32
on the ColorCut Pro
software, the Auto
Sheet Feeder will
pick up the sheet
and position it on the
cutting table for you.

The sheet will be advanced up the table, and your PageMarks will be read. You can see this happen in the Live Preview window.

Your job will start cutting.

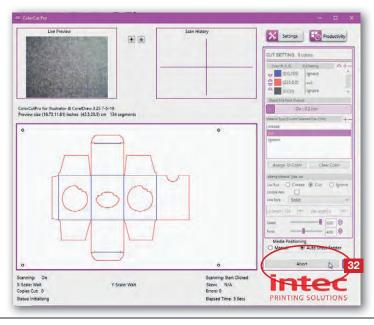

# 16.2 Cutting a job (Using ColorCut Pro- Job Library Server)

This section covers cutting a Job in ColorCut Pro (**Job Library Server**) mode, if you did not add a Job number or QR code to your file please refer to section 16.1 earlier in this manual.

- Power on your Intec FB8000 Cutter, and press [ENTER] on the control panel to
   dismiss the Safety message at first power on. Ensure your cutter is [ON-LINE], then open the File to be cut.
- Check you have started your Wi-Fi Direct HotSpot, so the Camera on the FB8000 can share the video images with the ColorCut software. (see section 3 in this manual)

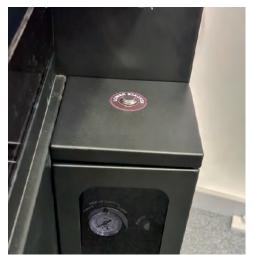

Place your sheets to cut in to the guides on the Auto Sheet Feeder. (Try to ensure the end with the Job number is on the leading edge - although if you do place the sheets in the wrong orientation ColorCut Pro will correct this for you).

Use the silver button on the right side of your Auto Sheet Feeder - LOWER STACKER to lower the media tray in the Auto Sheet Feeder so that you can place the sheets to be cut in your feeder.

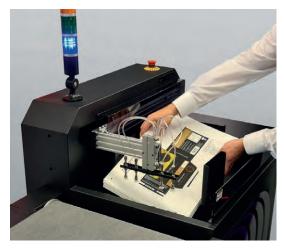

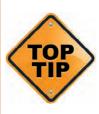

Ensure you carefully position the **BACKSTOP** against the rear end of the sheets. The compressed air blast from the **Air Blade** at the front of the feeder helps separate the sheets, but if the backstop is not butted up to the rear of the sheets the air blast can push sheets backwards and cause subsequent sheets not to feed straight (<5mm of movement is typically corrected by the FB8000's automatic skew adjustment when reading the PageMarks, but if the backstop is not positioned behind the sheets they can move significantly further than this).

Refer to the Cutting Blade Guide in your Installation Manual and select the correct Blade for your cutting profile then set the blade depth for your media, according to the instructions in the Installation Guide.

- Fit the Blade Holder in Tool Holder 1 A.
- Fit the Creasing Tool in Tool Holder 2 B

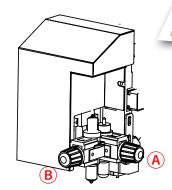

**8** Launch ColorCut Pro, from the Windows START menu, or for a shortcut on your computer. (see section 9 - Launching ColorCut Pro (Job Server Mode). There may be a pause on first start of the day of up to 40 secs as the Camera Hotspot is located and connected to.

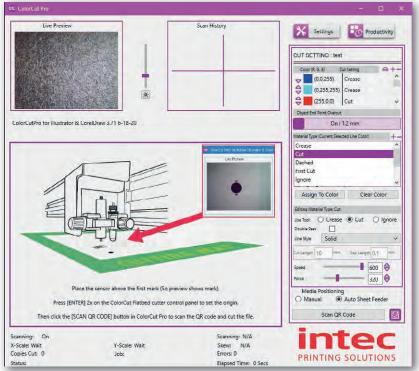

When the ColorCut Pro application scree appears, you should be able to see the Live preview from your Cutter, which will probably just show part of the cutting mat (as above), or if there is a sheet on the cutting table, you will be able to see that. If there is no Video check your Wi-Fi Hotspot and your ColorCut Pro [SETTINGS].

Now review your SETTINGS within the ColorCut Pro application to ensure they match your cutter and your inteded job.

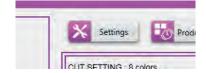

Click the **SETTINGS** button.

- Ensure the Intec ColorCut Flatbed is connected and is showing in the settings
  ■Window as **USB printing support** or FB8000 MK2 (not "File Output" which means it is not connected).
- 1 1 Check the Device Type ■ matches your cutter (FB8000 MK2). (See section 10 of this manual)
- If your JOB includes
  PageMARKs to align the cut to printed elements, then ensure
  SCAN TARGETS is set to
  YES.

You can cut blank sheets without marks by setting Scan Targets to NO. But you need to position the origin manually and this is significantly less accurate.

Ensure that the Knife Offset matches the Blade fitted to cut your job. (The offset value is

found on the blade packet (For more details on Knife Offset, please see section 11 of this manual)

Close the Settings Dialogue box. Now review the main cutting parameters in the main application window. (i.e. Which actions will take place when different Colored lines are found in a job).

Note: Before a job has been loaded (and while ColorCut Pro is idle), ALL 8 Colors that ColorCut can recognise are visible in the Cut Settings window 14. You can assign each Color to an action now and it will be remembered later when that color is found after reading a QR code or Job number.

After a job is scanned ONLY the **Colors** used in the job are shown in the **Cut Settings** list.

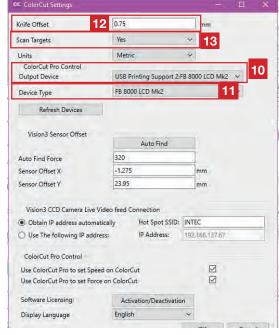

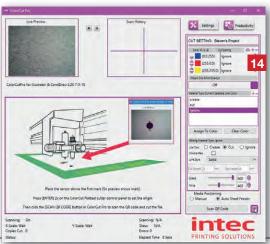

To change or assign a **Cut Setting**/Action

15a to a **Color** 15b, click on the name of the **Cut Setting**/Action next to the **Color** you wish to change, then select the action (in the **Material Type/Action** window 16 ) you wish to assign to the **Color** and click the **[Assign to Color]** 15e button.

For example, if you wish to change the Magenta color to CREASE in the example below, then click in the Cut Settings Window at point 15c, next to the Magenta Color. Then select the Crease Setting/Action 15d from the Material/Type Window 16, click the [Assign To Color] button 15e. The setting will change in the Cut Settings 14 window.

- Having set an action for each Color check the Material Type/action which you linked to the colors, making sure parameters such as Speed and Force are correct for your media.
- To do this, check each action assigned in the Cut Setting 14 window.

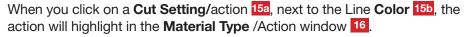

The parameters that this Material Type/action will use are displayed in the *Editing Material* window 17 further below. This will show:

- 1. The Tool being used
- 2. The Speed
- 3. The Force.

4. If 'Double pass' has been set.

CUT SETTING: 8 colors

(0,0,0)

Object End Point Overcut

Assign To Color

Editing Material Type: crease

Use Tool: 

Crease Cut Ignore

Gap Length 3

600

155

(255,0,255) cut

(0,255,255) Ignore

Material Type (Current Selected Line Color)

Cut Setting

+-

Clear Color

16

15b Calor (R, G, B)

Ignore

Line Style

Cut Length 3

Force

5. The Type of Cut that will be used (Solid cut, or dashed/ perforated)

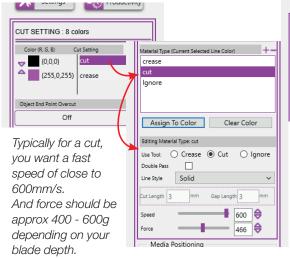

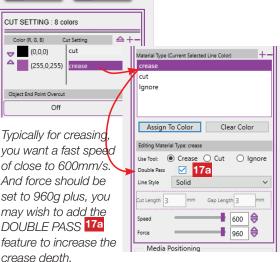

Finally consider if the order of cutting is correct. Typically you should Crease first, and Cut second. If you have small shapes, inside other elements consider using a different color for these lines in your design, and then you can set that to cut before the main elements.

You can set or change the cutting order of the Colors in the list by clicking the arrows

18 next to the color to re-organise the cutting order, remembering the order of cut is the first color on the list down.

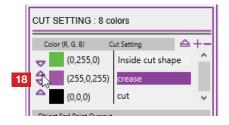

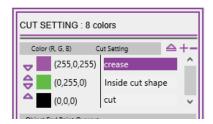

Finally before you click **[SCAN QR Code]** set your productivity options to specify how many sheets to cut and how you will load the sheets (using the Auto Sheet Feeder, or manually positioning). Click the **PRODUCTIVITY** button.

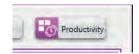

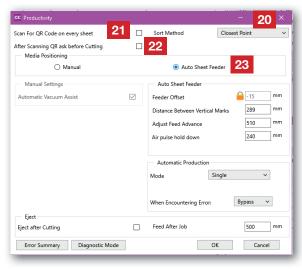

- 20 Check that SORT METHOD is set to CLOSEST POINT
- As your sheets have QR codes
  on them, ensure that Scan For
  QR code on every sheet is
  UNCHECKED.

(This will check EVERY sheet, and enable the cutter to auto rotate cut files if the sheets have been orientated incorrectly in the feeder, and will also enable the cutter to recognise if mixed jobs have been loaded in the feeder and load the appropriate cutting file)

- Ensure After scanning QR ask before cutting is UNCHECKED. (You can leave this checked, but doing so will force the cutter to ask if the Color -> Action assignments are correct before cutting each sheet. You already set the Color to Action assignments (steps 14 15 above), so unless there are some sheets/jobs you are unsure of, there is no need for a prompt).
- 23\_If your sheets are loaded in the AutoSheet Feeder, then select AutoSheet Feeder.

(If you are manually loading the sheets check [section 18]. - "Using the FB8000 in manual mode".)

22 ■ If you are using the recommended 12.5mm margins for the PageMARKs, and have previously cut some sheets, then you will not need to adjust the Auto Sheet Feeder options.

However, if you have adjusted the PageMARK position, or are using a different sized sheet, then you may need to adjust the Vertical Distance between MARKS. (See section 13.)

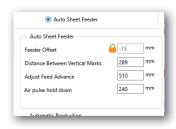

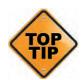

If you have adjusted the PageMARK margins since the last job, or changed media size since the last cut job. The quickest way to correctly find these values, is to return to the Main ColorCut Pro screen, and CLICK on the QR code Icon and manually enter the job number. When a QR code is read (or when you manually enter a job number), the **Distance between Vertical Marks**, and the **Air Pulse Hold Down** are automatically retrieved by ColorCut Pro from the cutting file.

- As the FB8000 Pro uses an Auto Sheet Feeder, often the most important section is the Production Mode [23] (Single, Copies or Continuous). Typically you will set COPIES, then enter the number of Copies [23b] you want to cut.
- Select what the cutter should do when it 'encounters an errors' 4, typically we recommend **ByPass**, which will eject the sheet if there is an error (such as a mis-feed) then load the next sheet and continue.

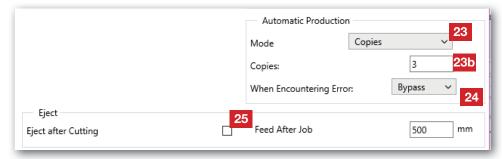

- If your sheet is 500mm or less (SRA3, or 13 x 19") **Disable** the additional eject sequence 25. The cutting table/belt is 1.1m long across the top of the cutter, so there is space for the Auto Sheet Feeder to place a sheet <500mm length at the end of the cutting table, the cutter will then advance the new sheet 510mm forwards to read the PageMarks (it will automatically eject the cut sheet at the top of the table while doing this). However, if the sheet is longer than 500mm, there is not enough space for the Auto Sheet Feeder to place an additional sheet on the cutting table without overlapping the end of the previous sheet. Therefore when sheets are >500mm in length, enable the eject feature 25 to ensure that the belt is empty before loading the next sheet.
- 26 Click [OK] to Close the Productivity Dialogue [SCAN QR CODE] and start cutting or jobs.

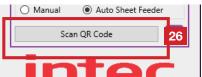

### 17. Adjusting the FB8000 Auto Sheet Feeder

#### **Auto Sheet Feeder Controls**

The FB8000 Auto Sheet Feeder uses compressed air for the media pick up, sheet separation, air pulse hold down and for the sheet placement. The **Air-Pulse hold down** is controlled through the ColorCut Pro software (set within the Productivity options (see section 13 of this manual on the Auto Sheet Feeder setup).

However, the vacuum for the pneumatic fingers which pick up the media and the pressure of the air blast used for sheet separation can be manually adjusted to improve feeding reliability for difficult media. The controls to adjust these are found on the right side of the Auto Sheet Feeder, under the Lower Stacker button 1, open the door to

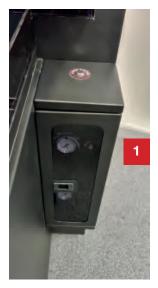

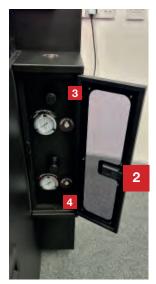

access the controls 2.

There are two groups of controls. Each group of control consists of:

An adjustment dial, A pressure gauge and A test/check button.

- The upper group of controls adjusts the vacuum for the media pick up.
- The lower group of controls adjusts the pressure the air blast used by the air blade when separation sheets.

### **Optimising Media Pick up vacuum**

The vacuum from the pick media pick up fingers is designed to work with a wide range of media. However heavy stock, extremely glossy card, gloss laminated substrates or smooth synthetic media may require an increase in the vacuum as the media may be heavier or the smooth surface is more difficult to maintain grip as its lifted. In contrast,

porous media or specialist media such as absorbent cards (used in drinks mats or air freshener applications), rice paper or icing paper material may require reduced vacuum otherwise the vacuum may pass through the top sheet and pick up additional lower sheets.

The pressure gauge 3a in the upper group of controls has an indicator label to provide a guide for adjusting the pressure.

Note: The gauge 3a is only active during the media pick up action when a sheet is fed or when the test/check button 3b is pressed.

Press the test button but to check current setting. Then use the adjustment knob clincrease or decrease the vacuum. (pull adjustment knob slightly out to turn).

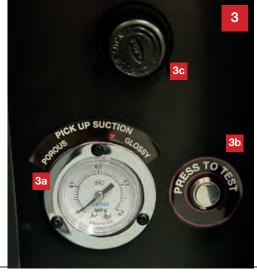

### **Optimising sheet separation (Air-Blade pressure)**

The lower group of controls 4 adjusts the pressure the air blast used by the air blade when separation sheets.

The default blast of air expelled by the air blade is designed to work with a wide range of media. However thin, or weak stocks may require less air pressure to seperate the sheets (too much may cause the lead edges to curl, or simply be unnecessary and reducing the volume of air used can reduce the frequency that the air compressor needs to run to refill the pressure cylinder). In contrast Silk or Gloss laminated sheets or synthetic sheets may carry a lot of static and need higher levels of air pressure to introduce sheet separation during the media pick up seugence.

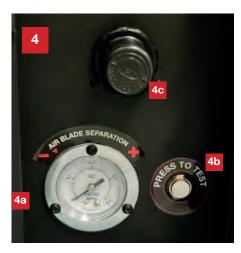

The pressure gauge 4a in the upper group of controls has an indicator label to provide a guide for adjusting the pressure.

Note: The gauge 4a is only active during the media pick up sequence or when the test/check button 4b is pressed.

Press the test button 4b to check current setting. Then use the adjustment knob 4c to increase or decrease the vacuum. (pull adjustment knob slightly out to turn).

The default value is 0.12 MPa, and 0.25 is the Max. It is possible to turn the air blade off completely (turning to pressure to 0 MPa)

### 18. Manually positioning sheets

The FB8000 can be used in two modes; Auto Sheet feeding mode or Manual mode.

The typical market for volume production is considered to be the digital print market which is typically B3, so the Auto Sheet Feeder is designed to accept media sheets produced by digital print presses with a format size of just over B3 (up to 340mm wide, by 500mm in length). The FB8000 flat bed cutting table can however accept larger sheets when positioned manually.

### Larger sheets can be cut when manually positioning sheets.

The FB8000 cutting table is B2, capable of accepting sheets up to 500mm wide by 700mm in length (maximum cutting area is slightly smaller than this at 476mmx 670mm). This means if you wish to cut sheets larger tahn the Auto Sheet Feeder can accommodate, then you should place these manually on the cutting table and switch the ColorCut Pro software into 'manual mode'.

Using manual mode is useful as it enables you to the ability to cut larger sheets than the Auto Sheet Feeder will accept. Sheet placement is configured either in the main ColorCut Pro screen or the Productivity screen 2. Here you can set the sheet placement as Manual or Auto Sheet Feeder.

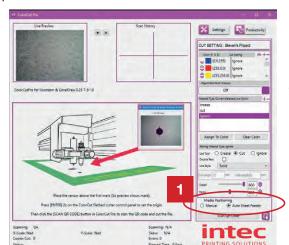

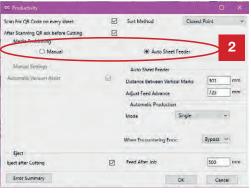

Where to position sheets in manual mode.

When manually positioning sheets, the sheet should be placed on the cutting table. The lead edge of the sheet should be just below the default position for the carriage after you have powered the cutter on.

Try to position the sheet relatively square, if the sheet is rotated more than 5mm, the marks may not scan.

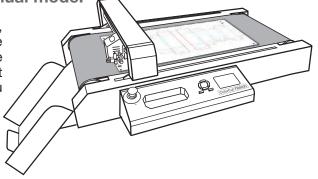

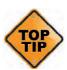

The carriage can not move further up the table, so if you position the sheet beyond the carriage beam's default position then you can not move the sensor up to see the PageMARK.

### Using Live Preview to position the sensor.

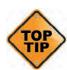

If you have a number of sheets to cut in manual mode, you may wish to place a little tape to act as a positioning guide on the cutting table mat so subsequent sheets can be positioned in the same place. (This will significantly speed up production, as the FB8000 will return to the last known origin each time. So, having set the origin for the first sheet you will not need to set it again for subsequent sheets if they are placed in the same area.

Using the LCD panel on the FB8000, Activate the Vacuum by pressing the Vacuum ON button .

Press the ON-Line button to toggle/place the cutter in the OFF-LINE mode. Then press the MOVE button on the LCD panel to display the MOVE screen.

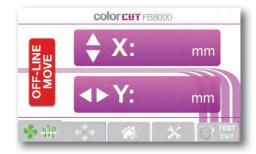

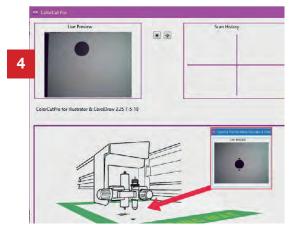

Use the hard arrow key buttons on the LCD panel to move the tool carriage over the first target / PageMARK. Monitor your progress in the LIVE PREVIEW window in the ColorCut Pro application.

**NOTE:** Position the 1st PageMARK in the the **LIVE PREVIEW** window. Do not be tempted to position the sensor over the QR code. You do NOT need to locate the QR code, the cutter will do this itself if required. If you place the QR code in the **LIVE PREVIEW** window, then it will not find the PageMARK.

When the PageMARK is in the **Live Preview** window, press the **[ENTER]** key 2x on the LCD panel to set / define the origin position. (This is Important !!)

Check that the feeding mode is set to **MANUAL** (You can select this from either the main application screen or the productivity options screen <sup>6a</sup>, however it is useful initially to select it in the **Productivity** options screen, as you will need to set the

number of **copies** to **1** (or set production mode to **SINGLE**) <sup>6b</sup>.

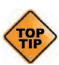

In the productivity screen, if you DISABLE 'scan QR code on every sheet', then after your cutter has cut the sheet, ColorCut Pro will retain the

job loaded and you will still see it in the Preview Window. So, when replacing the sheet you only need to click **START** and it will cut the same job. However, leave 'scan QR code on every sheet' enabled if the sheets to cut have different jobs on them.

**7** Click **START** or **Scan QR code** to start cutting.

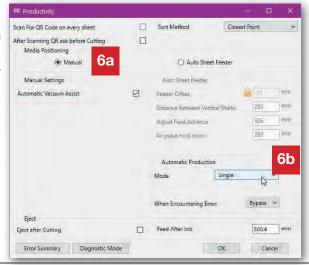

### 19. Cutting without using PageMarks

It is recommended that normally you use PageMARKs, ColorCut Pro will scan the PageMarks on your sheet to calculate where your sheet is (the origin), if it is on the table straight, and compensate for any positional errors, scale or skew therefore accurately aligning your cut with a print or position on the sheet. However, in some cases, e.g.

- On a sheet that is unprinted/blank, such as a clear sheet of Polyester to be used as a face shield. You only need to cut a visor shape and have no print, and no PageMARKs on the sheet.
- On clear material for Mobile phone screen covers. Again, no PageMARKs and the sheet is blank, you are not aligning to an element.
- Blank red card at Valentines day, to cut multiple red heart shapes. The hearts will be blank and not aligned to the sheet.
- A difficult media which has been foiled and the PageMARKs can not be read using the normal process (This may have print to align to, but the accuracy of alignment has a high degree of tolerance).

Cutting without PageMARKs is simple and often quicker as the process of ColorCut Pro scanning the PageMARKs in skipped, however the downside of skipping the registration PageMARKs is that there is no process to register the position of the sheet accruately and no ability to adapt your cutting lines for printing scale, skew or rotation errors.

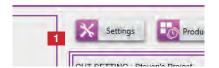

To cut sheets without PageMARKS, open the [SETTINGS] 1 window in ColorCut Pro.

Set the 'scan targets' 2 option from [YES] to [NO].

This setting applies to all sheets until the setting is toggled back to [YES] also disables scanning of QR codes, so if you have a stack of sheets in the Auto Sheet Feeder, some without PageMARKs and some with. It will no longer detect ANY PageMARKs.

The cutting accuracy in respect to where the origin of your cut is positioned on the sheet or in respect to alignment of the cut to printed elements varies according to how the sheet was placed (Manual or Auto Sheet Feeder) on the cutting table and how accurately the origin was set.

The most accurate results can be achieved when manually placing the sheets please review the sections following to determine how to set the origin and how to get the best results when cutting with out PageMARK targets.

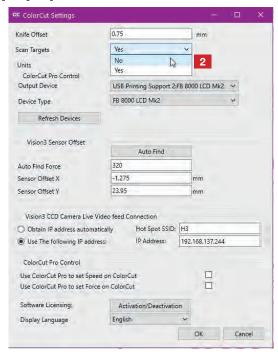

# Design requirements when cutting without PageMARKs

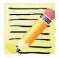

ColorCut Pro does not use your document page size, normally cutting starts relative to the first PageMARK. Therefore if you disable 'scan targets', cutting will start at the furthest left and upper point of the perimeter around your elements for cutting. It is therefore recommended you consider this in the design.

In the following example, the media used was foiled due to the process involved this including the PageMARKs, in addition the surface of the media contained a glitter, which rendered the foiled PageMARK's unreadable. As the artwork is such that a small degree of movement would not be noticeable, this job was cut with 'scan targets' disabled.

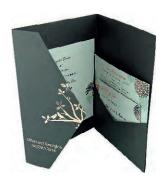

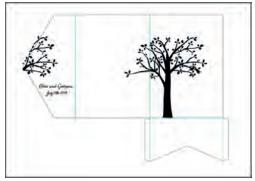

Desired result.

Artwork (before modification)

The frame on the artwork design above represents the media size the job was printed on and which we need to cut. However, as ColorCut Pro ONLY contains cut line and position data relative to each element, NOT your design or the page size. Therefore to cut accurately we need to set the origin (or cutting start point) as position 1. shown right.

This would be difficult to get correct.

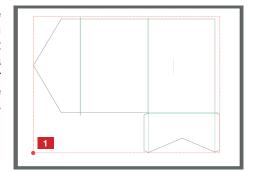

Therefore, we recommend you place a small DOT or 0.5mm circle on the corner of your Page 2.

The perimeter of your cut lines/elements now relate to the corner of your media. You can now much more easily set the Origin using your cutter. by simply lining the cutter up with the corner of the media and then pressing [ENTER] x2, to define the origin.

Use a different color for this dot, then you can set a specific action for this color to lightly tap the creasing tool there cutting the rest of your design as desired.

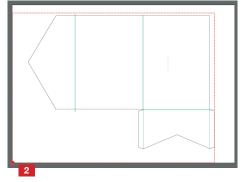

### **How to cut without PageMARKs (Manual Positioning)**

Position the lead edge of the sheet just below the default position for the carriage after you have powered the cutter on.

Ensure the sheet is square/perfectly perpendicular tot he cutting beam. There is are no PageMARK targets being scanned, so any rotation will not be compensated for.

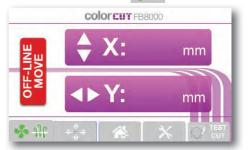

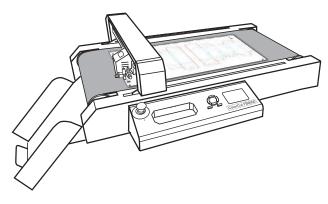

Press the ON-Line button to toggle/place the cutter in the OFF-LINE mode. Then press the MOVE button on the LCD panel to display the MOVE screen.

Use the hard arrow key buttons on the control panel to move the tool carriage (specifically the tip of tool1) to the point you want to use as the **ORIGIN** for your cut. The position of the **ORIGIN** is the directly under **TOOL1** (the cutting tool) and is set by pressing the [**ENTER**] key on the cutter twice (x2).

If you have followed the design tips on the previous page, you will have placed a dot in the corner of the sheet, so set the origin as the top corner of your page (and press the **[ENTER]** key x2.

As you press the [ENTER] key 2x, you can see Tool1 will engage briefly to confirm the position. You are now ready to cut your sheet following the normal process.

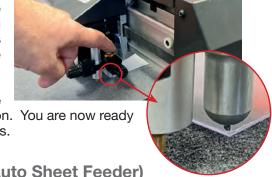

### **How to cut without PageMARKs (Auto Sheet Feeder)**

Cutting without PageMARKS and using the Auto Sheet Feeder is also possible, however ColorCut Pro needs to know how wide the sheet is, and how far to move the tool carriage in prior to starting to cut.

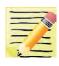

The Auto Sheet Feeder, may not position the sheet as straight as you may do manually (this normally is not an issue as the PageMARK calibration corrects for any sheet movements), however when cutting without PageMARKS and using the Auto Sheet Feeder, you should design using a 10mm minimum margin from the edge of the sheet to allow for sheet movement. (If cutting blank media such as blank polyester sheets, this normally does not cause an issue)

### How to cut without PageMARKs (Auto Sheet Feeder) (cont.)

When cutting sheets without PageMARKs (Scan Targets set to Disabled). ColorCut Pro needs to know the **ORIGIN** position to start cutting from. When placing sheets manually, this is done by manually positioning the tool carriage where you want to start cutting and pressing the [**ENTER**] yet 2x to set the position.

However in automatic mode, using the Auto Sheet Feeder, the distance the tool carriage should move varies according to your media size. it is not practical to stop after the feeder has loaded the sheet and manually set the ORIGIN each and every sheet.

Therefore, when cutting volume batches of Blank Media (operating the FB8000 with 'Scan Targets' set to Disabled) ColorCut Pro will use the values in the PRODUCTIVITY options screen to set the ORIGIN automatically for you.

The value entered into the **Feed Advance** 2 sets the lead edge (X) position of the **ORIGIN** and the value entered in '**Distance between Vertical Marks**' 3 to set the (Y) position.

These values are different to the default values when use PageMARKS.

Typically the **Feed Advance** should be reduced by 10mm.

SO if the current value when scanning PageMARKs is set to 510mm, then set it to 500mm

And the **Distance Between Vertical Marks**, should be set as the width of page - 40.5mm

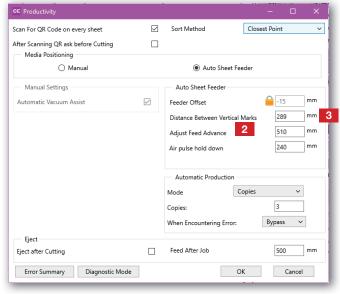

i.e. 320 x 450mm media, (DbVM) = 320-40.5= 279mm or 210x297mm media, (DbVM) - 210-40.5 = 169.5mm

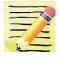

Remember to reset the Feed Advance and Distance between Vertical Marks when re-enabling the Scan Targets option. (See Section 13 on Productivity options for default settings.)

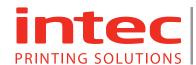

www.intecprinters.com